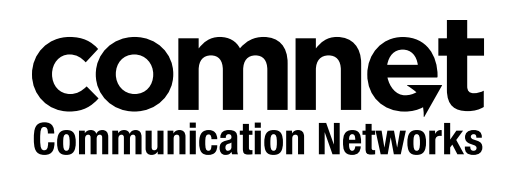

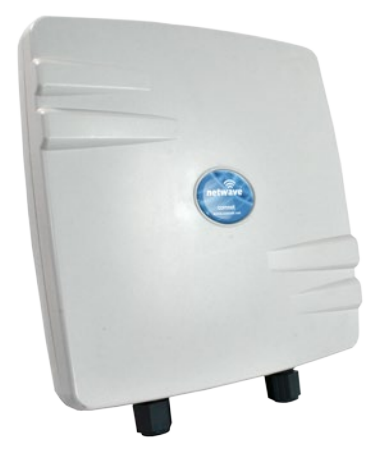

### INSTALLATION AND OPERATION MANUAL

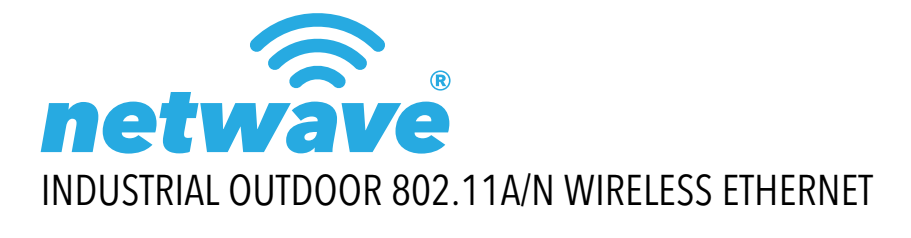

Thank you for purchasing NetWave® from ComNet. This installation guide applies to the following models:

NW1: Industrial Multipoint, FCC Version, User Configurable NW2: Industrial Multipoint, ETSI Version, User Configurable NWK1: Industrial Multipoint Kit, FCC Version (Includes NWK1\_AP and NWK1\_CL) NWK2: Industrial Multipoint Kit, ETSI Version (Includes NWK2\_AP and NWK2\_CL)

The NetWave industrially hardened wireless Ethernet transmission link from ComNet can be configured through the embedded User Interface as a Client or as an Access Point. This point-to-multipoint model allows multiple Ethernet endpoints to be connected to a central Access Point. Up to 15 endpoints can be linked to a central access point. The NW(1,2) and NWK(1,2) support up to 95Mbps throughput using MIMO technology. An easy to read LED array displays unit operational status along with received signal strength ensuring optimal installation and operation. The units are passive powered by PoE (Power over Ethernet) through a supplied PoE injection module. The NW1 is FCC certified and the NW2 is ETSI, DFS and TPC certified.

**This manual serves the following ComNet Model Numbers:**

NW1 NW2 NWK1 NWK2

## **About This Guide**

This guide is intended for different users such as engineers, integrators, developers, IT managers, and technicians.

It assumes that users have some PC competence and are familiar with Microsoft Windows operating systems and web browsers such as Windows Internet Explorer and Mozilla Firefox, as well as have knowledge of the following:

- » Installation of electronic equipment
- » Electrical regulations and guidelines
- » Knowledge of Local Area Network technology

### **Related Documentation**

The following documentation is also available:

- » NW(1,2) Datasheet
- » NW(1,2) Quick Start Guideº
- » NWK(1,2) Datasheet
- » NWK(1,2) Quick Start Guideº

### **Website**

For information on ComNet's entire product line, please visit the ComNet website at http://www.comnet.net

### **Support**

For any questions or technical assistance, please contact your sales person (sales@comnet.net) or the customer service support center (techsupport@comnet.net)

### **Safety**

- » Only ComNet service personnel can service the equipment. Please contact ComNet Technical Support.
- » The equipment should be installed in locations with controlled access, or other means of security, and controlled by persons of authority.

## **Contents**

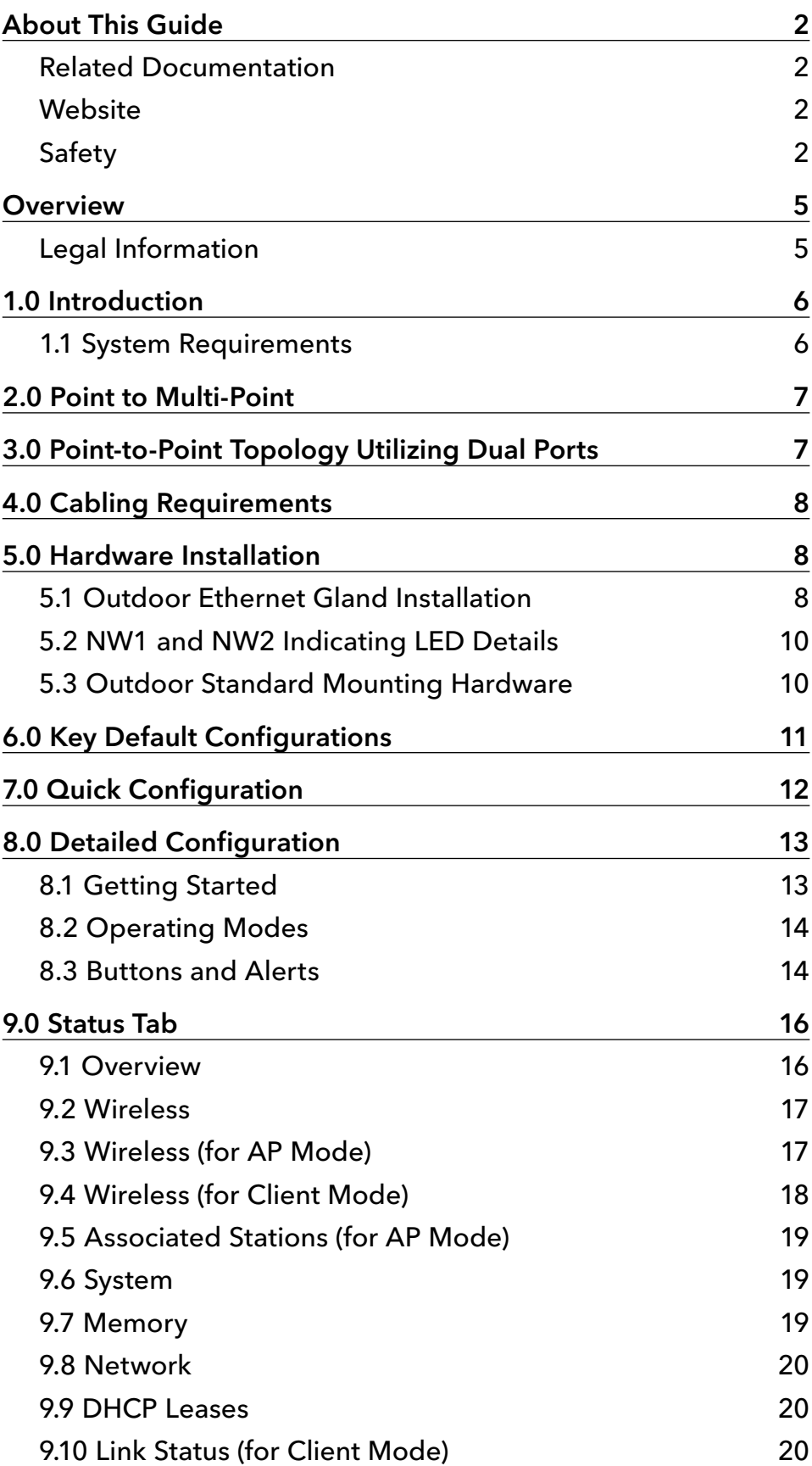

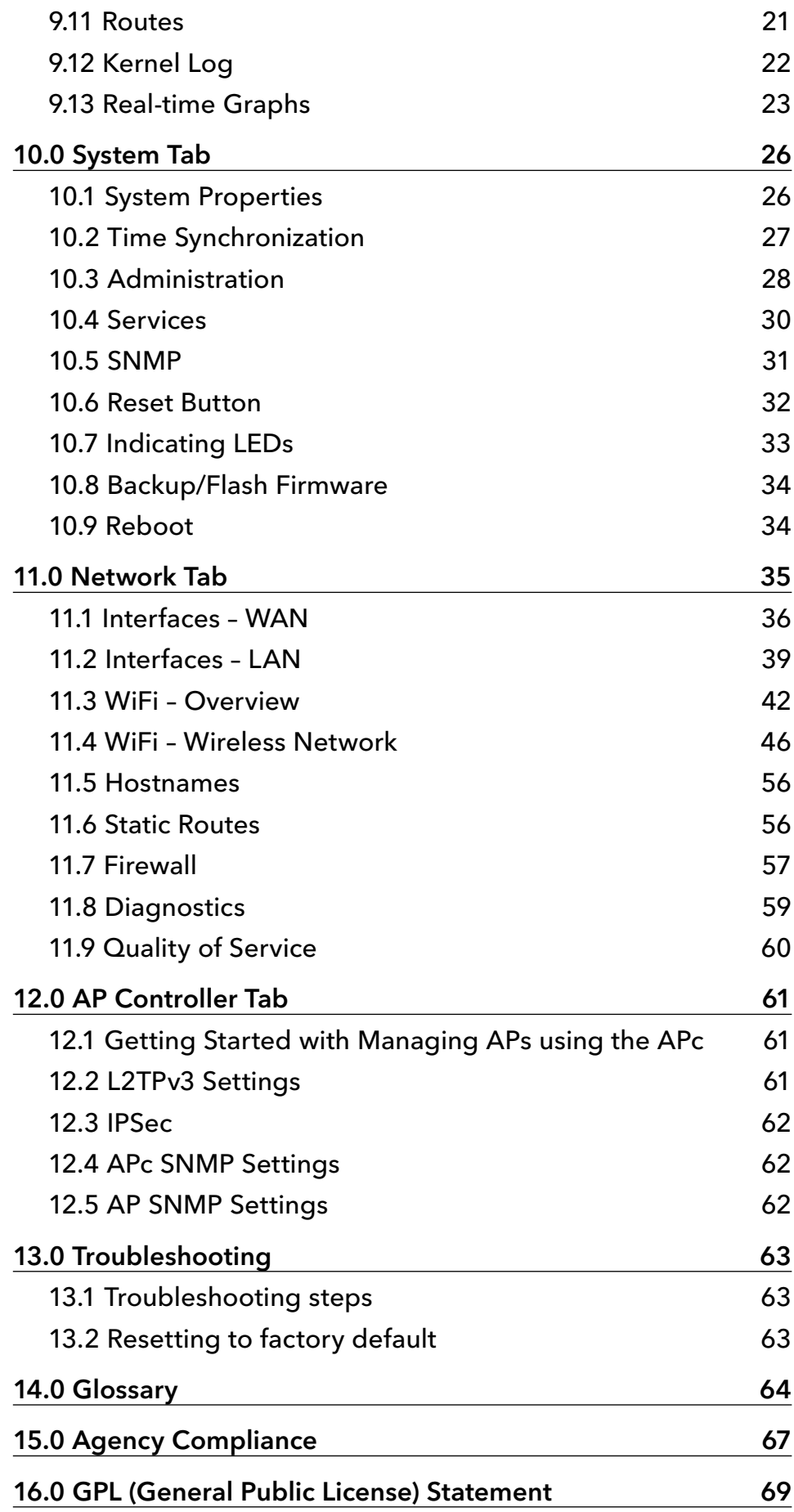

## **Overview**

### **Legal Information**

No part of this document may be reproduced or transmitted in any form or by any means, electronic and mechanical, for any purpose, without the express written permission of ComNet.

#### Copyright

Copyright © 2015 Communication Networks, LLC (dba ComNet). All rights reserved.

#### Disclaimer

ComNet reserves the right to make changes in specifications at any time without notice. The information furnished by ComNet in this material is believed to be accurate and reliable. However, ComNet assumes no responsibility for its use.

## **1.0 Introduction**

The NetWave industrially hardened wireless Ethernet transmission link from ComNet can be configured through the embedded User Interface as a Client or as an Access Point. This point-tomultipoint model allows multiple Ethernet endpoints to be connected to a central Access Point. Up to 15 endpoints can be linked to a central access point. The NW1 and NW2 support up to 95Mbps throughput using MIMO technology. An easy to read LED array displays unit operational status along with received signal strength ensuring optimal installation and operation. The units can be powered by an IEEE 802.3af PoE compliant switch or through the supplied power injection module. The NW1 is FCC certified and the NW2 is ETSI, DFS and TPC certified.

This user manual is a guide for the NetWave NW(1,2) wireless Ethernet device as well as the NWK(1,2) preconfigured kits. ComNet NetWave Wireless offers OpenWRT with the most advanced Qualcomm Atheros 10.1.x wireless drivers. NetWave now includes a new user-friendly LuCI web interface for configuring the device. OpenWRT is an extensible GNU/Linux distribution for embedded devices. It is built from the ground up to be a full-featured, easily modifiable operating system. It is powered by a Linux kernel that's more recent than most other distributions. LuCI is a free, clean, extensible and easily maintainable web user interface for embedded devices. It has high performance, small installation size, fast runtimes, and good maintainability. The units come configured for either point to point or point to multipoint applications.

This manual contains detailed operational and configuration information not covered in the quick start guides.

This guide applies to the following models:

- NW1 Industrial Multipoint, FCC Version, User Configurable
- NW2 Industrial Multipoint, ETSI Version, User Configurable
- NWK1 Industrial Multipoint Kit, FCC Version (Includes NWK1\_AP and NWK1\_CL)
- NWK2 Industrial Multipoint Kit, ETSI Version (Includes NWK2\_AP and NWK2\_CL)

### **1.1 System Requirements**

Operating System: Microsoft Windows XP, Windows Vista, Windows 7, Windows 8, Linux, or Mac OS X.

Web Browser:

Mozilla Firefox, Google Chrome, Apple Safari, or Microsoft Internet Explorer 8 or above.

## **2.0 Point to Multi-Point**

These individual units allow the user to configure for either multipoint access point or client operation. There is a MAC address lock feature that can be enabled through the user interface but is not enabled by default. The NW(1,2) includes a 19dBi 17° internal antenna. See the ComNet website for the latest information regarding antenna support. Preconfigured NWK kits do not support point-tomultipoint topologies.

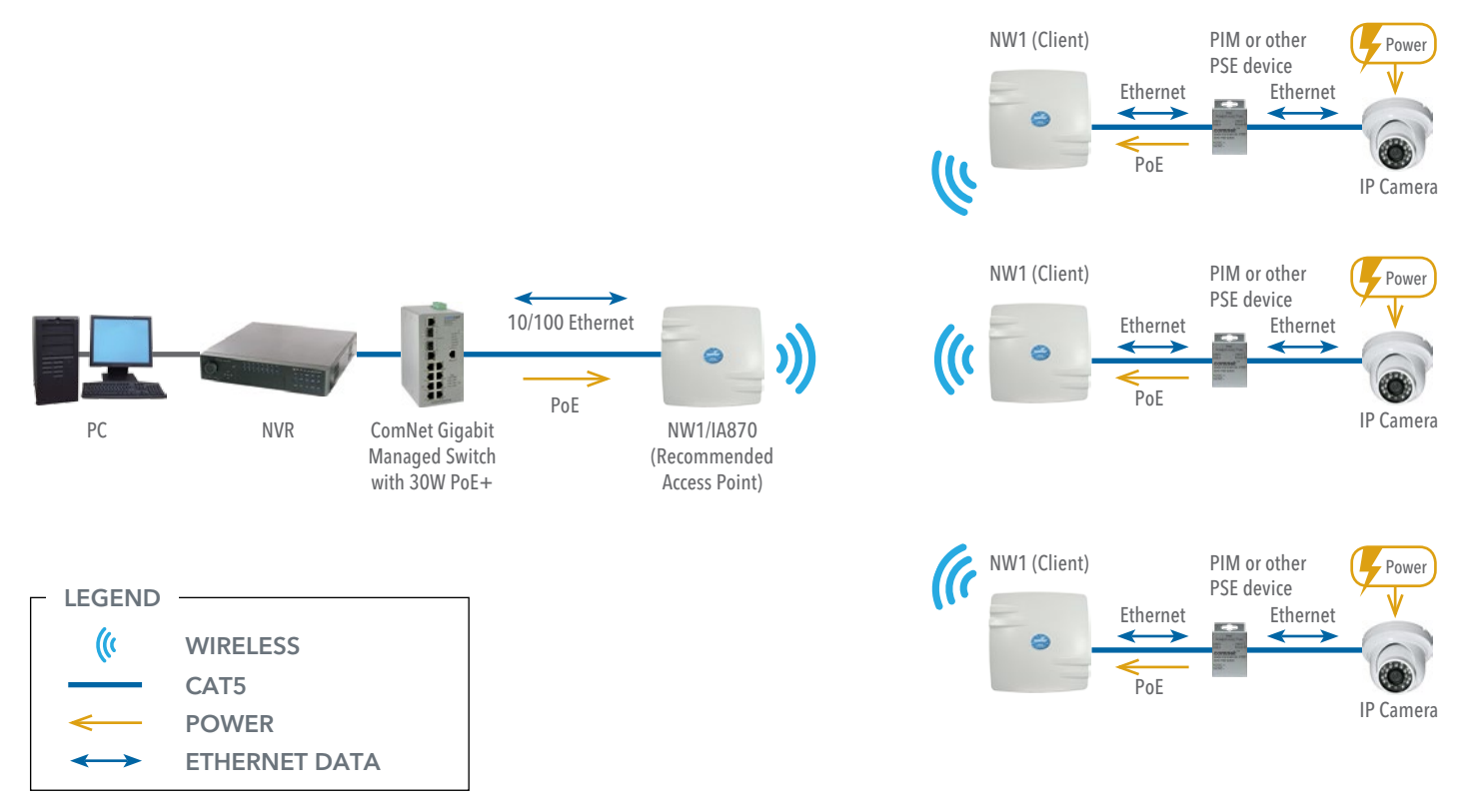

## **3.0 Point-to-Point Topology Utilizing Dual Ports**

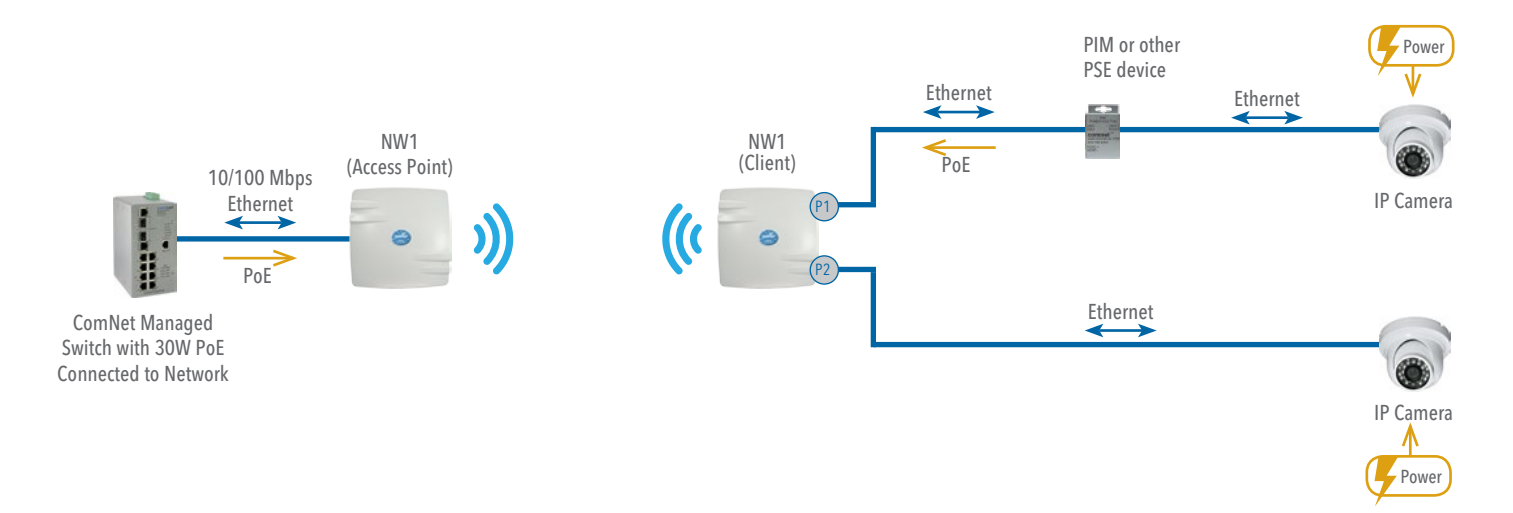

## **4.0 Cabling Requirements**

Shielded CAT 5 or better should be used for all out of plant Ethernet connection and should be properly grounded through the PoE AC ground. Industrial grade shielded Ethernet cable is recommended to help prevent ESD damage commonly experienced with outdoor installations. Visit www.comnet.net/comnet-products/cables

## **5.0 Hardware Installation**

### **5.1 Outdoor Ethernet Gland Installation**

There will be at least one cable gland included with each outdoor enclosure. Below is an image of the individual parts of the gland with an Ethernet cable routed through.

#### Note: The split rubber washer allows a pre-terminated Ethernet cable to be used.

Once the cable has been routed through the weather connection, and the RJ45 connection has been made, screw in the gland into the housing making sure it is tight enough for a water tight seal. Push the split rubber gasket into place and loosely screw the cap that goes over the rubber washer.

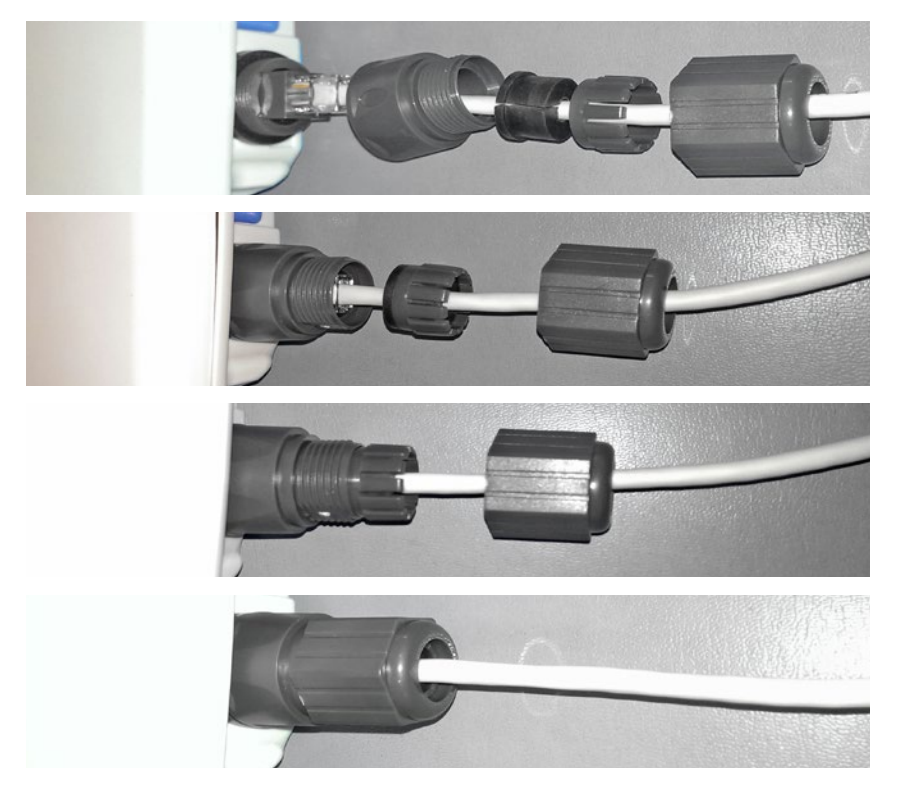

Once the gland is tight in the housing, tighten the outer nut/cap making sure the rubber seal squeezes and seals the Ethernet cable to the gland as shown below.

Connect one end of an RJ-45 Ethernet cable to the LAN OUT port of the Power Injection Module (PIM) and the other end to LAN of the access point – as sown below.

#### Note: Maximum length of the RJ-45 CAT5 cable is 90 meters.

Connect the RJ-45 Ethernet cable attached to the PIM to a network device, such as a switch or to the configuration PC. Then plug the power adaptor to an AC power outlet and power plug into the socket of the PIM – as shown in the diagram below.

#### Note: DC Passive PoE input for the NW(1,2) and NWK(1,2) is 48 VDC.

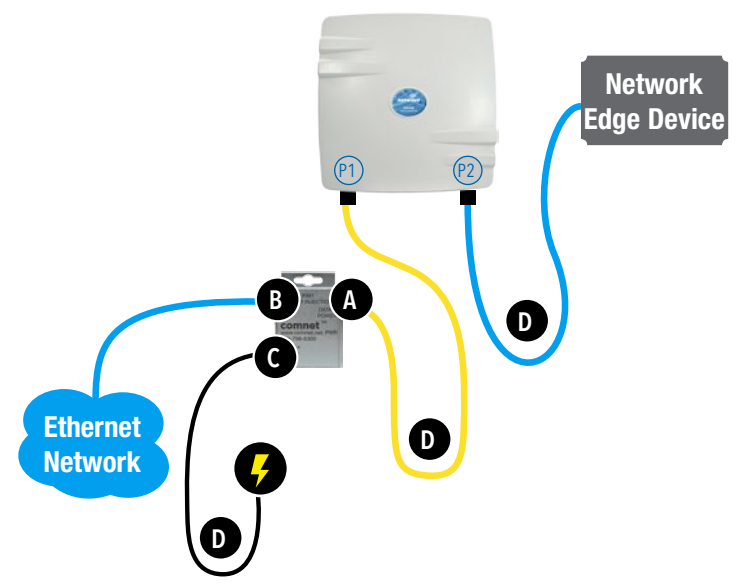

- A. Connect one end of an RJ-45 Ethernet cable to the OUT port of the Power Injection Module (PIM) and the other end to LAN of the access point. Maximum length of the RJ-45 CAT5 cable is 100 meters.\*
- B. Connect the RJ-45 Ethernet cable attached to the PIM to a network device, such as to a switch or to the PC you will use to configure the access point.
- C. Connect the power adaptor to the main electrical supply and the power plug into the socket of the PIM.

PoE power input: Passive PoE (range 36 to 48 VDC). The unit can also be powered by a suitable IEEE 802.3af/at PSE device such as a PoE switch or injector.

- D. A Drip Loop is recommended as additional precaution against moisture entering the Access Point housing.
- \* Up to 200mW radio. For higher power radio upgrade to higher rating power adapter.

IMPORTANT: Only plug PoE power to Port 1. Connecting a PoE power source to the PSE Port (#2) will cause a major device malfunction and void the warranty.

## **5.2 NW1 and NW2 Indicating LED Details**

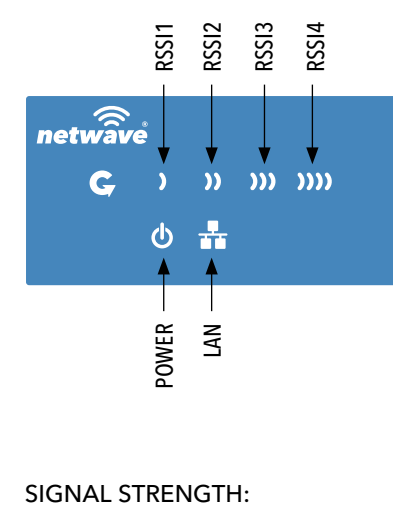

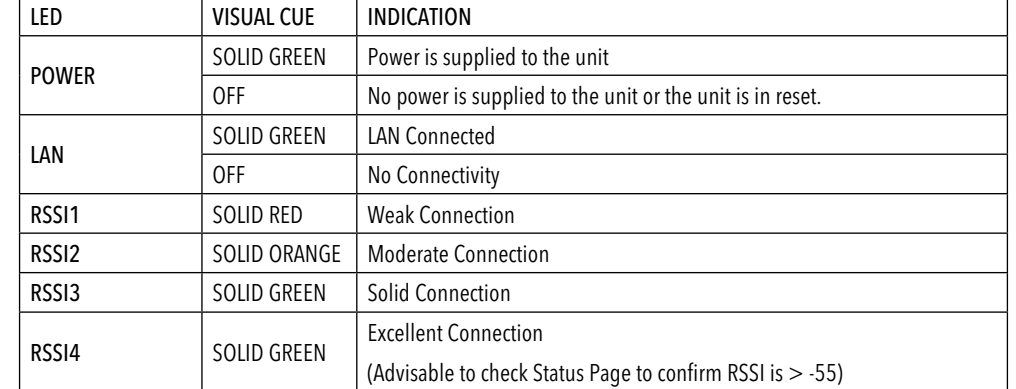

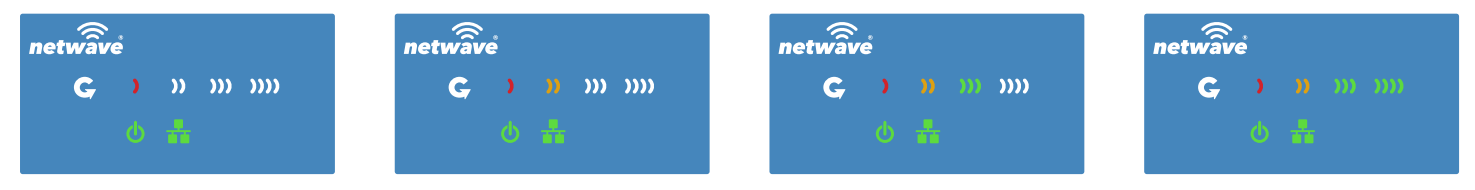

WEAK SIGNAL EXCELLENT SIGNAL

### **5.3 Outdoor Standard Mounting Hardware**

This mounting hardware will support pole diameters up to 2 in (5.8 cm). Below are the parts contained in the standard mounting hardware.

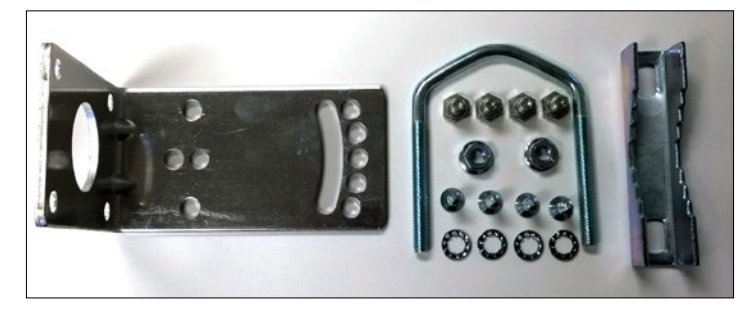

Here is the mounting hardware assembled shown in a +30° and -30°vertical position

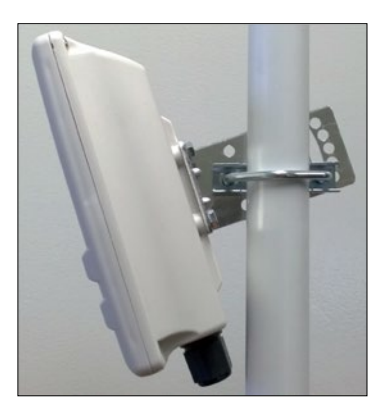

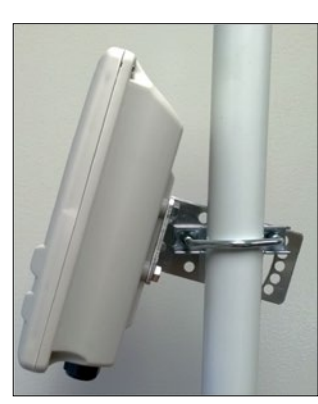

# **6.0 Key Default Configurations**

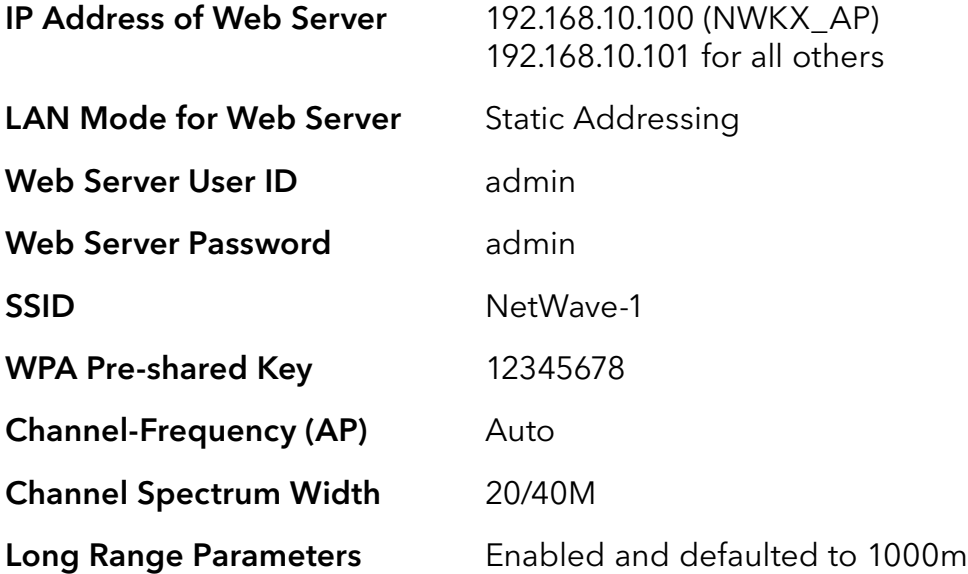

Note: A Reset to defaults (performed on the ADMIN page or via the RESET button) will erase all user configurations.

## **7.0 Quick Configuration**

- 1. Connect an Ethernet cable from the port labelled as IN on the power Injection Module to either a laptop or a PC LAN port.
- 2. Connect the second Ethernet cable from the OUT port on the Power Injection Module to the NetWave LAN port.
- 3. Apply 48 VDC to the Power Injection Module with the provided power supply. You should notice the green LED illuminate in the Power Injection Module and the power LED on the NetWave unit.
- 4. Set the IP address of the laptop being used to configure NetWave to static and the subnet to 192.168.10.x/24 subnet.
- 5. Point the browser to 192.168.10.101. This is the default address. For preconfigured kits (NWKX\_AP and NWKX\_CL) point the Browser to 192.168.10.100 for the Access Point or 192.168.10.101 for the Client.
- 6. A login prompt will pop up. Enter: Username admin Password admin
- 7. Select the NETWORK » WIFI tab and set the desired network settings. Select Apply & Save

#### Note: This will be the network address for the NetWave web server. It is not necessary to set to the same subnet as the operating network but it is recommended.

- 8. Select the NETWORK -> WIFI tab and set:
	- Wireless mode Set to AP or Client
	- Country code Only required if setting up the NW2 (ETSI) model

Note: It is the user's responsibility to ensure that the correct country is chosen. ComNet accepts no liability for incorrect equipment set up.

- Output RF power if received signal strength is greater than -40 dBm, it is recommended to reduce RF TX power
- Set SSID if changing from the default setting
- Channel Spectrum Width May want to reduce to 20M from the default 20/40M if the 5GHz spectrum is crowded
- Wireless Security if changing from default settings
- Select Apply Settings
- Select Save

Note: NW1 and NW2 Multipoint nodes will need to have the Wireless Mode set to either AP or Client (default is Client). And the IP addresses will need to be all set to different addresses (default address is 192.168.10.101). Once this is done, all the clients will connect to the multipoint AP with all other setting kept at default.

## **8.0 Detailed Configuration**

### **8.1 Getting Started**

To access the NetWave configuration interface, perform the following steps:

- 1. Connect an Ethernet cable from the Data In port on the Midspan Injector or Port 2 on the radio directly to your laptop.
- 2. If you are using a Midspan Power Injector, Connect the power cable to an outlet and turn on power.
- 3. Assign the Ethernet adapter on your computer with a static IP address on the 192.168.1.x network, e.g. 192.168.10.10 and with a subnet mask 255.255.255.0.
- 4. Launch a web browser and enter the default IP address of the device, 192.168.10.101, into the address bar.

The first page that you see is the login page. The words on the top left denote the hardware part number and the firmware build version e.g. NW7 NW7\_v1.78.0

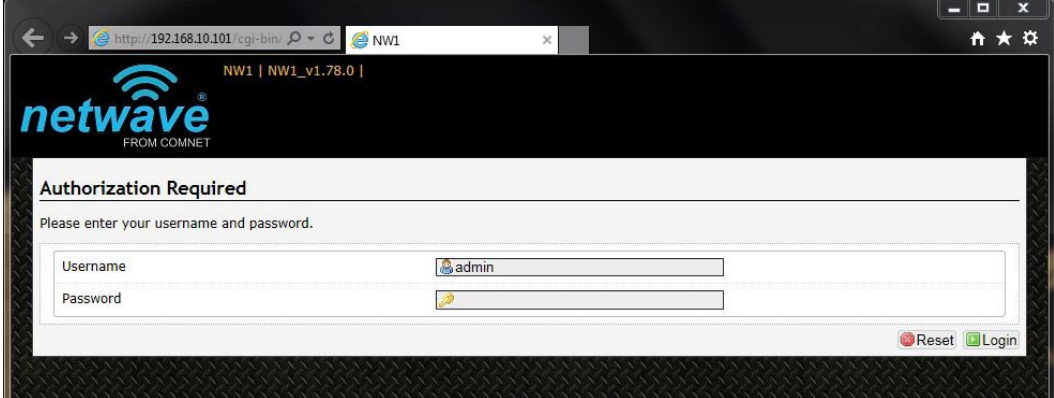

The login page is presented upon requesting the Netwave Radio's IP address.

The default authorization details are:

#### Username: admin

Password: admin

### **8.2 Operating Modes**

The Netwave Radio can operate in the following modes:

- 1. Access Point WDS
- 2. Client WDS

Once configured as Access Point and Client units can link together to form either Point-to-Point or Point-to-Multipoint topologies.

### **8.3 Buttons and Alerts**

The buttons are described here.

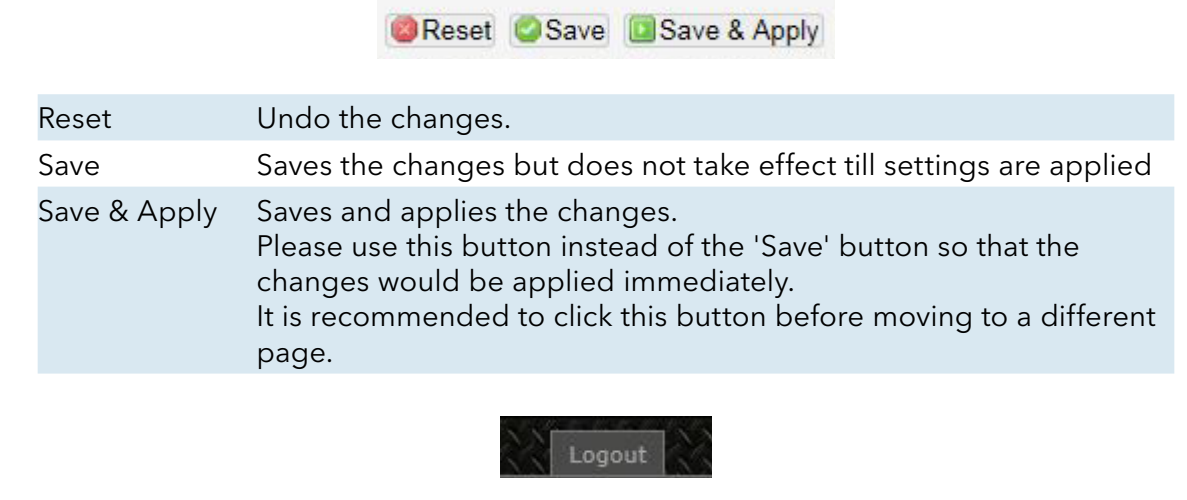

Logout Logs out of the device's web page.

Note: At the top right corner of the NetWave configuration web page, there may be either of the following texts displayed:

Changes: 0: Means that all changes on the configuration web page have been applied to the Wireless Device.

Unsaved Changes: Shows the number of changes that have not yet been Save & Apply.

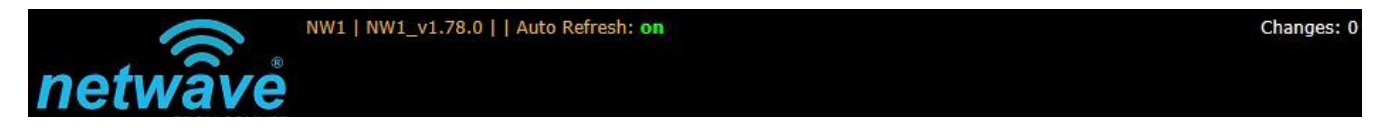

### 8.3.1 Reset Button

 $\mathbf{G}$ The reset button is a physical button attached to the underside of the radio.

Please refer to Section "Reset Button."

### 8.3.2 Indicating LEDs

The light emitting diodes (LEDs) on the board are described in Section "Indicator LEDs".

### 8.3.3 Buzzer

The new NetWave buzzer provides the following audible information:

- Power up: Beep once.
- End of Firmware Loading: Beep twice.
- Alignment: Beep according to signal thresholds defined. The alignment buzzer is described in Section "Link Status (for Station Mode)".

## **9.0 Status Tab**

After login, when you click on the Status top-level tab, you can see the second-level tabs of Overview, Routes, System Log, Kernel Log, and Real-time Graphs. This is shown in Figure 2.

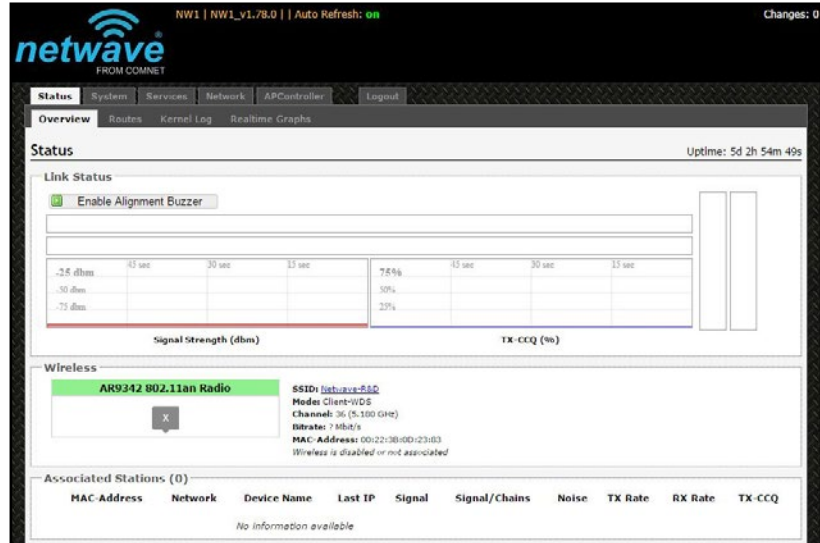

Figure 2: The Status Tab.

### **9.1 Overview**

The Status » Overview page is divided into the sections Link Status, Wireless, Associated Stations, System, Memory, Network, and DHCP Leases.

Uptime: Displays the duration of time since the NetWave device was turned on or rebooted.

| netwave<br><b>FROM COMNET</b>                  | NW1   NW1 v1.78.0     Auto Refresh: on                             |                                                       | Changes: 0        |
|------------------------------------------------|--------------------------------------------------------------------|-------------------------------------------------------|-------------------|
| <b>Status</b><br>Network<br>Services<br>System | APController<br>Logout                                             |                                                       |                   |
| Kernel Log<br><b>Overview</b><br>Routes        | <b>Realtime Graphs</b>                                             |                                                       |                   |
|                                                |                                                                    |                                                       |                   |
| <b>Status</b>                                  |                                                                    |                                                       | Uptime: 0h 3m 18s |
| <b>Wireless</b>                                |                                                                    |                                                       |                   |
| AR9342 802.11an Radio                          | <b>SSID: Netwave-R&amp;D</b>                                       | Encryption: WPA2 PSK (CCMP)                           |                   |
| AP                                             | Mode: Master-WDS<br>Channel: 36 (5.180 GHz)<br>Bitrate: 300 Mbit/s | <b>ACK Timeout: 29</b><br><b>DFS Status: Disabled</b> |                   |

Figure 3: The Status » Overview page.

### **9.2 Wireless**

The wireless chipset model is shown in the little box on the left e.g. AR9342 802.11an Radio.

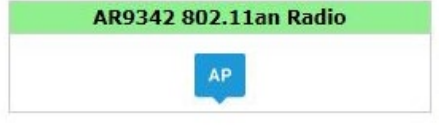

Figure 4: Wireless chipset model.

The characters AP in the small callout box means that the radio is operating in the Access Point (AP) mode. If the characters are CPE, it means that the radio is operating as a Client. The character X is shown if the radio is disabled.

### **9.3 Wireless (for AP Mode)**

The Wireless section in the Status » Overview page shows a summary of the wireless parameters. The following describes the parameters when the device is in the AP mode.

> SSID: Netwave-R&D Encryption: WPA2 PSK (CCMP) Mode: Master-WDS **ACK Timeout: 29 Channel: 36 (5.180 GHz) DFS Status: Disabled** Bitrate: 300 Mbit/s BSSID: 00:22:3B:0D:23:87

Figure 5: A summary in the Wireless section for a device operating as an 802.11 access point.

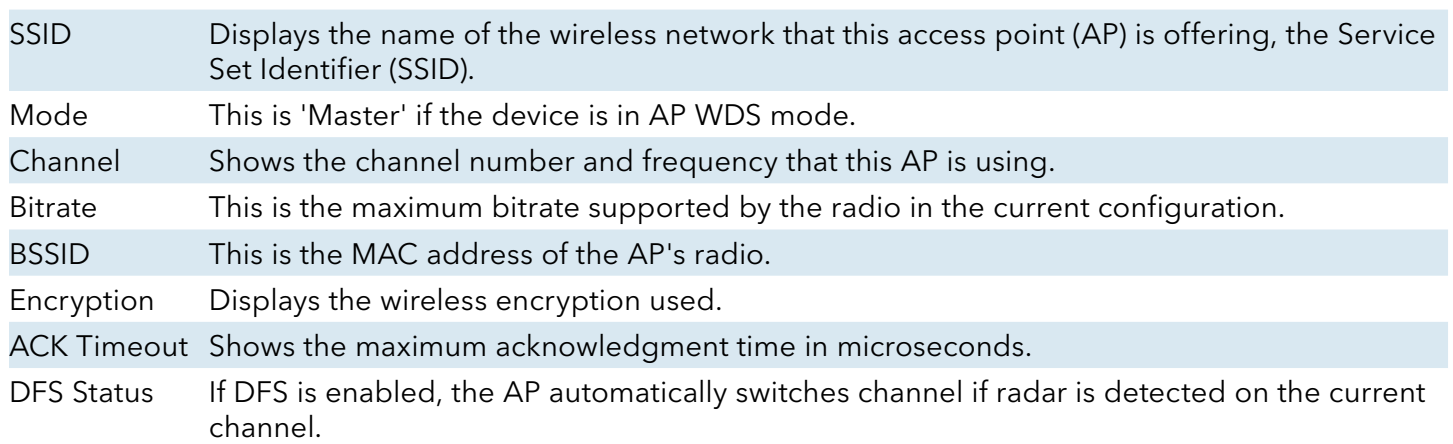

## **9.4 Wireless (for Client Mode)**

The following describes the parameters for a device operating in Station mode.

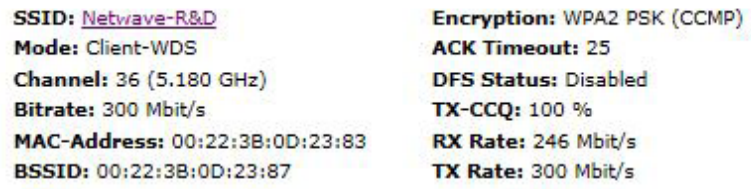

Figure 6: A summary in the Wireless section for a device operating as an 802.11 station.

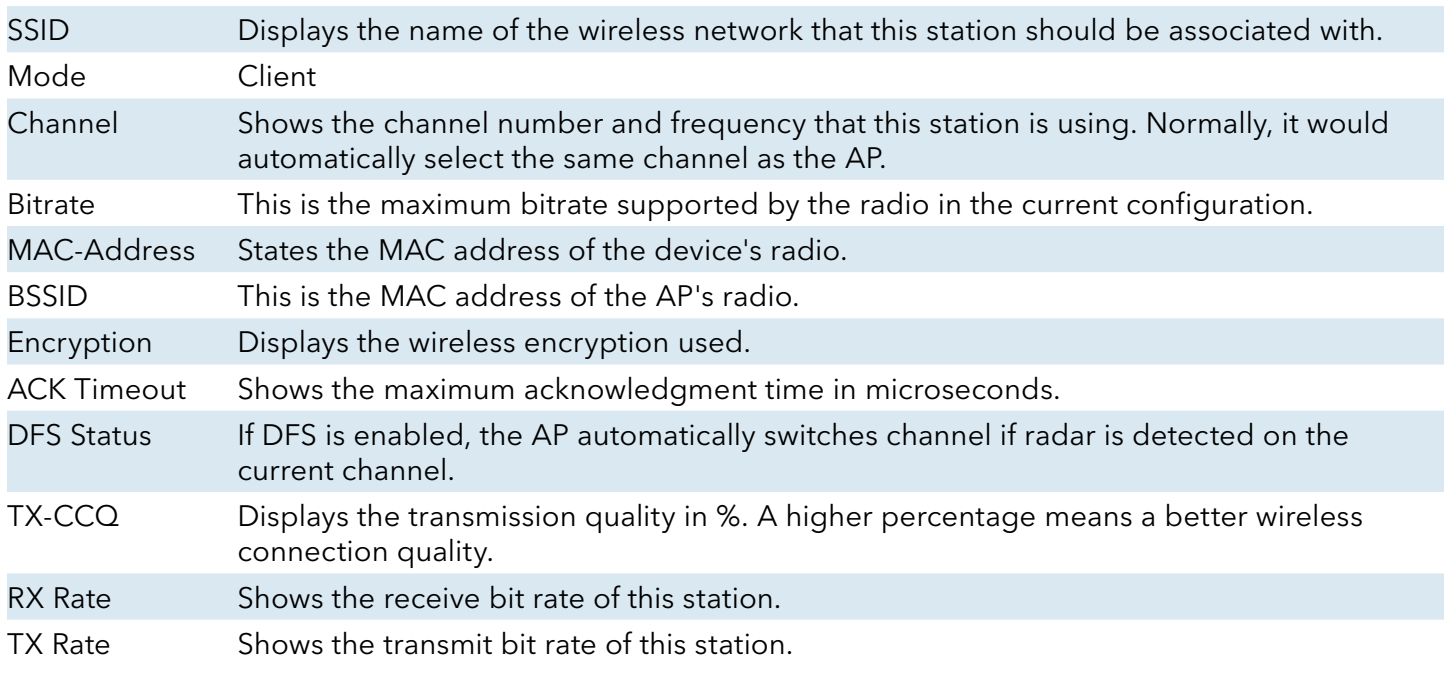

### **9.5 Associated Stations (for AP Mode)**

This section shows the connected devices, if the Radio is in the AP mode.

| <b>MAC-Address</b>            | Network Device Name | Last IP                                                                    | Signal Signal/Chains Noise TX Rate RX Rate TX-CCQ |  |  |
|-------------------------------|---------------------|----------------------------------------------------------------------------|---------------------------------------------------|--|--|
| 00:22:3B:0D:23:83 Netwave-R&D | NW1                 | 192.168.10.103 -26 dBm -42,-26 dBm -95 dBm 300.0 Mbit/s 121.6 Mbit/s 100 % |                                                   |  |  |
| Associated Stations (1)       |                     |                                                                            |                                                   |  |  |

Figure 7: List of Associated Stations.

If there are no associated Clients, the text "No information available" is displayed. The parameters shown are as follows:

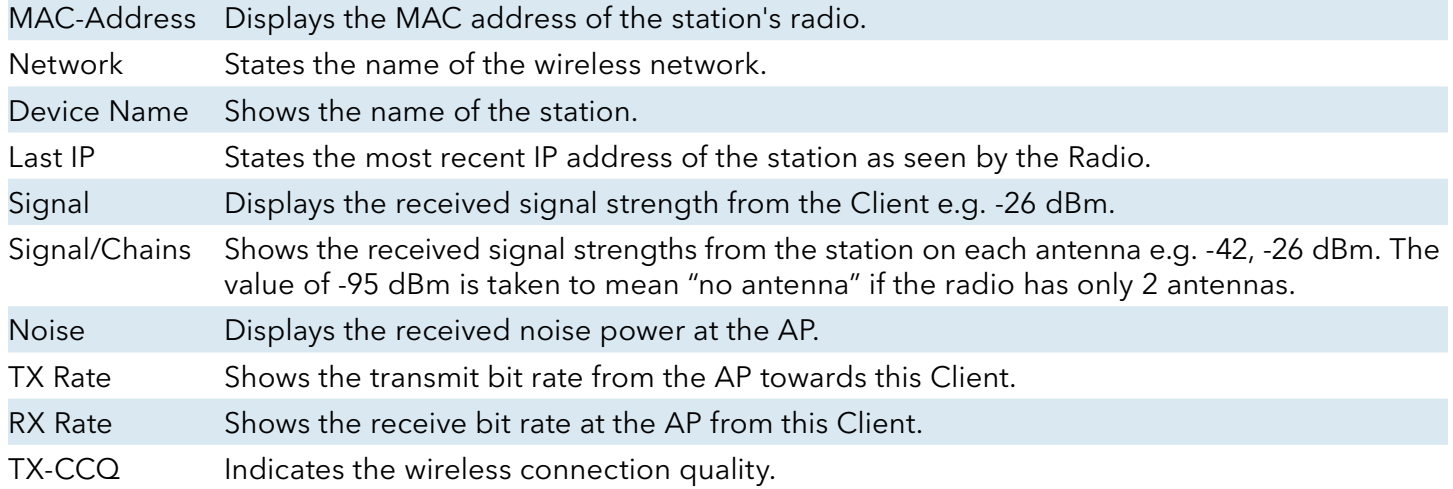

### **9.6 System**

This section shows the Netwave Product name, Firmware Version, Kernel Version, and Local Time.

| "System"                |                          |  |
|-------------------------|--------------------------|--|
| <b>Product Name</b>     | NW <sub>1</sub>          |  |
| <b>Firmware Version</b> | NW1_v1.78.0              |  |
| <b>Kernel Version</b>   | 3,3,8                    |  |
| <b>Local Time</b>       | Thu May 14 21:35:51 2015 |  |
|                         |                          |  |

Figure 8: System parameters.

### **9.7 Memory**

Here, the Total Available and Free memory are shown.

| Memory                 |                           |
|------------------------|---------------------------|
| <b>Total Available</b> | 39324 kB / 61848 kB (63%) |
| Free                   | / 61848 kB (39%)          |

Figure 9: Total Available and Free Memory.

### **9.8 Network**

This section displays the status of the LAN and WAN networks.

| <b>Network</b> | <b>Status</b>                                            |
|----------------|----------------------------------------------------------|
|                | Uptime: 0h 18m 1s                                        |
|                | MAC-Address: 00:22:3B:0D:23:85                           |
| LAN            | <b>Protocol: static</b>                                  |
| $00 (5 - 10)$  | RX: 497.85 KB (3737 Pkts.)<br>TX: 789.53 KB (2375 Pkts.) |
| br-lan         | IPv4: 192.168.10.101/24                                  |
|                | eth0: up                                                 |
|                | eth1: down                                               |
| <b>WAN</b>     |                                                          |
| S.             | Network without interfaces.                              |
| wan            | Assign interfaces                                        |

Figure 10: Network summary.

Status Shows summaries of the interfaces for the LAN and WAN zones. This may include uptime, MAC address, protocol, bytes and packets received by the device, bytes and packets transmitted by the device, and its IPv4 address.

### **9.9 DHCP Leases**

This section shows a table of MAC and IP addresses of connected devices with static DHCP leases. They are specified in the Network » Interfaces » LAN » Static Leases section of the device's configuration web page.

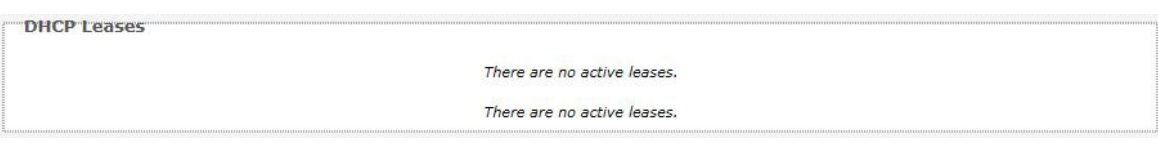

Figure 11: Currently active static DHCP leases.

### **9.10 Link Status (for Client Mode)**

**Tink Status D** Enable Alignment Buzzer  $-23$ dbm 98% 45 sec 30 sec  $15$ sec  $-25$  dbn 75%  $-23$  $-40$  $-50$  dbm 50%  $-75$  dbn 25% Signal Strength (dbm) TX-CCQ (%)

This section only applies if the device operates as an 802.11 station.

Figure 12: The Link Status section.

In the Link Status section on the Status » Overview web page, the value in the top left box denotes the current received signal strength e.g. -23 dBm. The box directly below it shows the current TX-CCQ (transmission client connection quality) e.g. 98%. The bottom left box shows a real-time

graph of the received signal strength over the last 60 seconds.

The box directly to its right shows a real-time graph of the TX-CCQ over the past 60 seconds. On the right of this section, there are 2 vertical bars. Each bar shows the current received signal strength of each antenna e.g. -23 dBm, -40 dBm.

Enable Alignment Buzzer When enabled, the board would continually emit beeping sounds to indicate the received signal strength. Every 3 seconds, the board would emit a number of beeps (1 to 4) in quick succession. The number of beeps is the same as the number of lighted Signal strength indicator LEDs. See Section " LED Configuration." Just like for the LEDs, more beeps indicate a higher received signal strength. This is useful for a person aligning directional antennas at a height, in an outdoor scenario, if the LEDs are not visible. Another person on the ground could adjust the threshold values for the LEDs. There is some delay before the received signal strength gets reported by the alignment buzzer. To turn off the beeping sounds, click the button "Disable Alignment Buzzer".

### **9.11 Routes**

When you click on the Status » Routes tab, you would see the page that shows the routing rules that are currently active on the device.

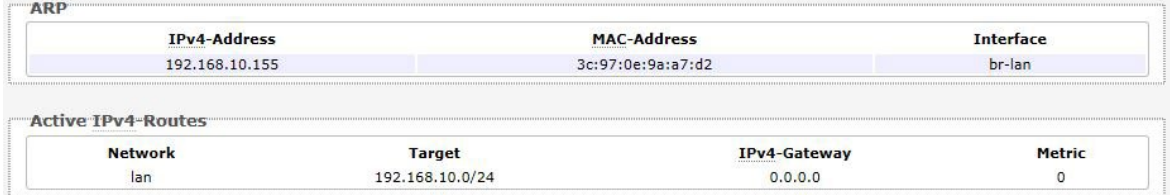

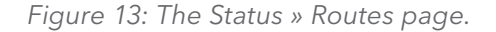

ARP This address resolution protocol (ARP) table shows the IP address and corresponding MAC address of each device on the network.

Active IPv4-Routes This table shows the IPv4 gateway and network ID (Target) for each subnet.

## **9.12 Kernel Log**

This page shows the kernel debugging messages. This kernel log can also be obtained by typing "dmesg" in a serial console such as Tera Term if a suitable serial connector is used.

| <b>Status</b> | System             | APController<br><b>Services</b><br>Network<br>Logout                                                                                                    |
|---------------|--------------------|----------------------------------------------------------------------------------------------------|
|               | Overview<br>Routes | <b>Kernel Log</b><br><b>Realtime Graphs</b>                                                                                                    |
|               | <b>Kernel Log</b>  |                                                                                                    |
|               |                    |                                                                                                    |
|               |                    | 0.0000001 Linux version 3.3.8 (dsmith@ubuntu) (gcc version 4.6.3 20120201 (prerelease) (Linaro GCC 4.6-2<br>0.0000001 MyLoader: sysp=2b386e35, boardp=1b1df8eb, parts=1191b98e<br>0.0000001 bootconsole [early0] enabled |
|               |                    | 0.0000001 CPU revision is: 0001974c (MIPS 74Kc)                                                                                                    |
|               |                    | 0.0000001 SoC: Atheros AR9342 rev 2                                                                                                    |
|               |                    | 0.000000] Clocks: CPU:560.000MHz, DDR:450.000MHz, AHB:225.000MHz, Ref:40.000MHz                                                                                                    |
|               |                    | 0.0000001 Determined physical RAM map:                                                                                                    |
|               |                    | 0.0000001 memory: 04000000 @ 00000000 (usable)                                                                                                    |
|               |                    | 0.000000] Initrd not found or empty - disabling initrd<br>0.0000001 Zone PFN ranges:                                                                                                    |
|               |                    | $0.0000001$ Normal 0x00000000 -> 0x00004000                                                                                                    |
|               |                    | 0.0000001 Movable zone start PFN for each node                                                                                                    |
|               |                    | 0.0000001 Early memory PFN ranges                                                                                                    |
|               |                    | $0.0000001$ 0: 0x00000000 -> 0x00004000                                                                                                    |
|               |                    | 0.0000001 On node 0 totalpages: 16384                                                                                                    |
|               |                    | 0.0000001 free area init node: node 0, pgdat 802cd5b0, node mem map 81000000                                                                                                    |
|               |                    | 0.0000001 Normal zone: 128 pages used for memmap                                                                                                    |
|               |                    | 0.0000001 Normal zone: 0 pages reserved                                                                                                    |
|               |                    | 0.0000001 Normal zone: 16256 pages, LIFO batch:3                                                                                                    |
|               |                    | 0.0000001 pcpu-alloc: s0 r0 d32768 u32768 alloc=1*32768                                                                                                    |
|               |                    | 0.0000001 pcpu-alloc: [0] 0                                                                                                    |
|               |                    | 0.0000001 Built 1 zonelists in Zone order, mobility grouping on. Total pages: 16256                                                                                                    |
|               |                    | 0.0000001 Kernel command line: board=WPJ342 console=ttyS0,115200 mtdparts=spi0.0:256k(u-boot)ro,64k(u-k                                                                                                    |
|               |                    | 0.0000001 PID hash table entries: 256 (order: -2, 1024 bytes)                                                                                                    |
|               |                    | 0.0000001 Dentry cache hash table entries: 8192 (order: 3, 32768 bytes)                                                                                                    |
|               |                    | 0.000000] Inode-cache hash table entries: 4096 (order: 2, 16384 bytes)                                                                                                    |
|               |                    | 0.0000001 Primary instruction cache 64kB, VIPT, 4-way, linesize 32 bytes.                                                                                                    |
|               |                    | 0.000000] Primary data cache 32kB, 4-way, VIPT, cache aliases, linesize 32 bytes                                                                                                    |
|               |                    | 0.0000001 Writing ErrCtl register=00000000                                                                                                    |
|               |                    | 0.0000001 Readback ErrCtl register=000000000                                                                                                    |

Figure 14: The Status » Kernel Log page.

## **9.13 Real-time Graphs**

Under the tab for Real-time Graphs, there are four tabs titled Load, Traffic, Wireless, and Connection.

#### 9.13.1 Load

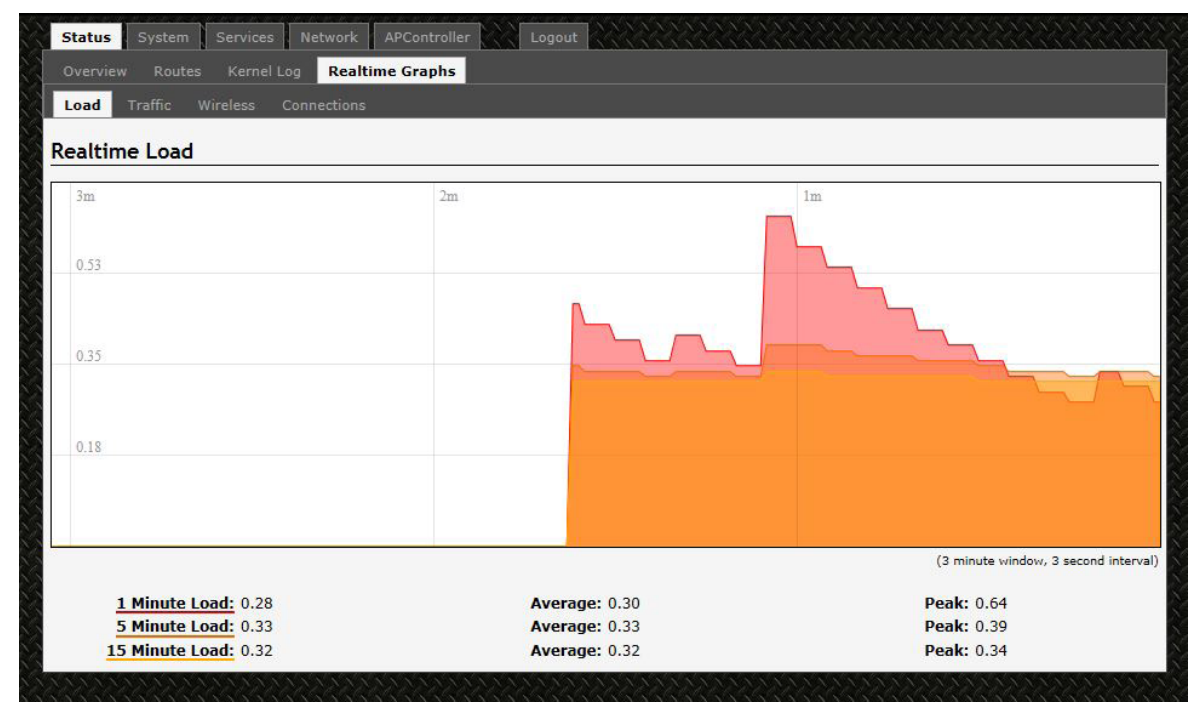

Figure 15: The graph for Real-time Load.

### 9.13.2 Traffic

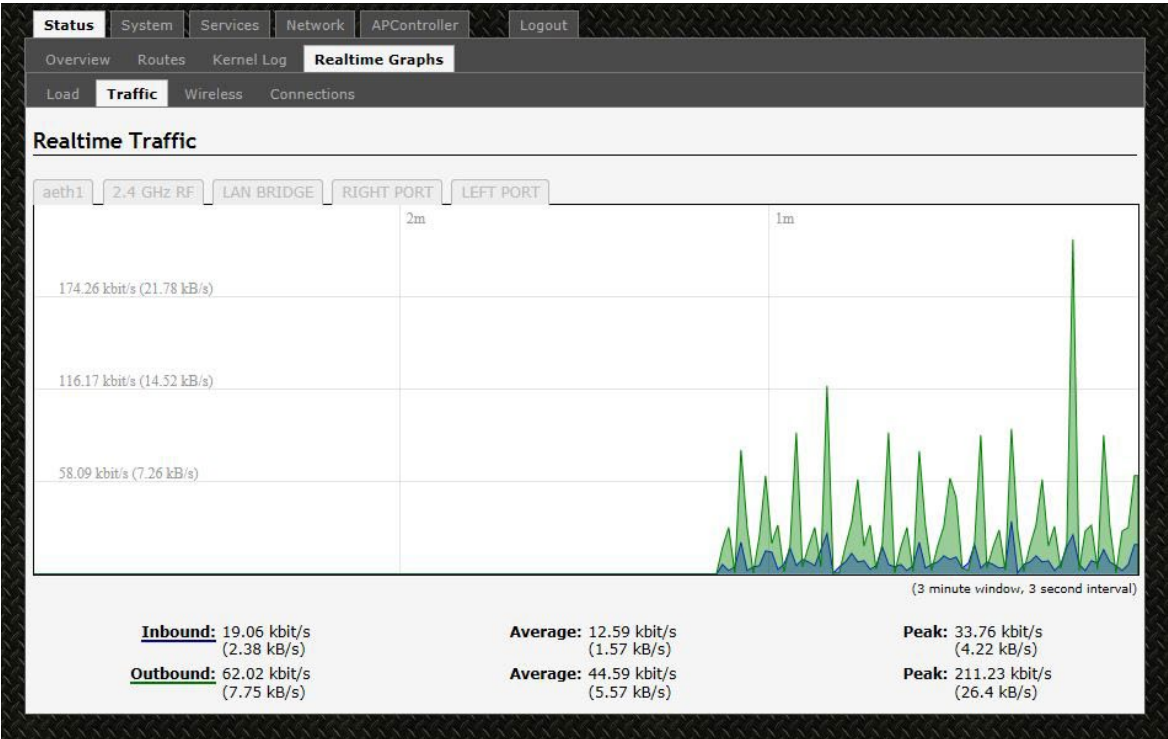

Figure 16: The graph for Real-time Traffic.

#### 9.13.3 Wireless

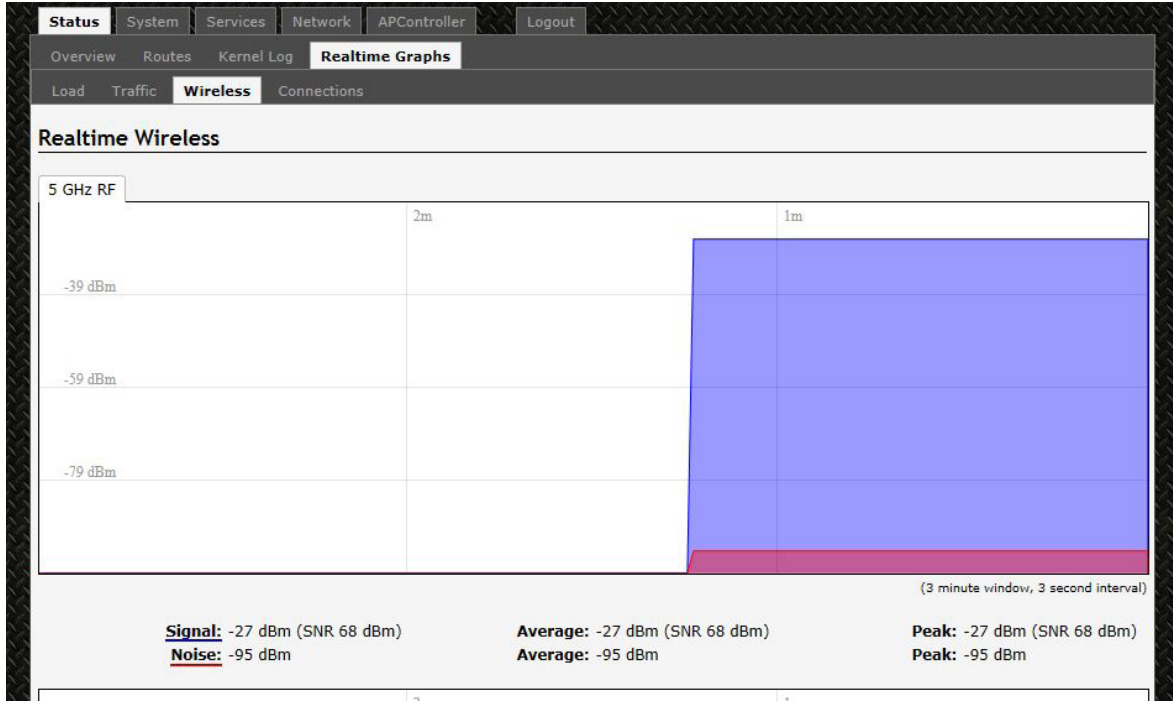

Figure 17: The graph for Real-time Wireless.

#### 9.13.4 Connection

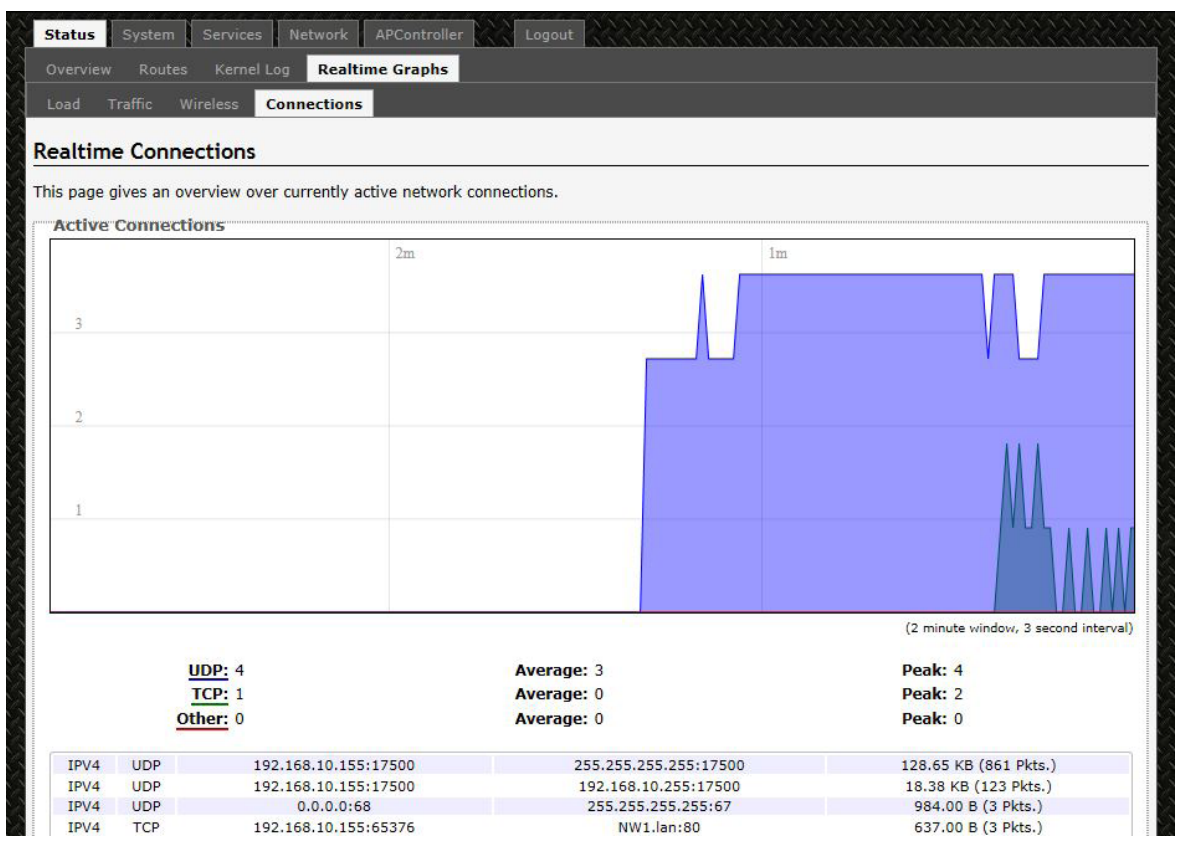

Figure 18: The graph for Real-time Connections.

# **10.0 System Tab**

Within the System >>System page, you can configure the device parameters such as the hostname, time zone and set Time Synchronization.

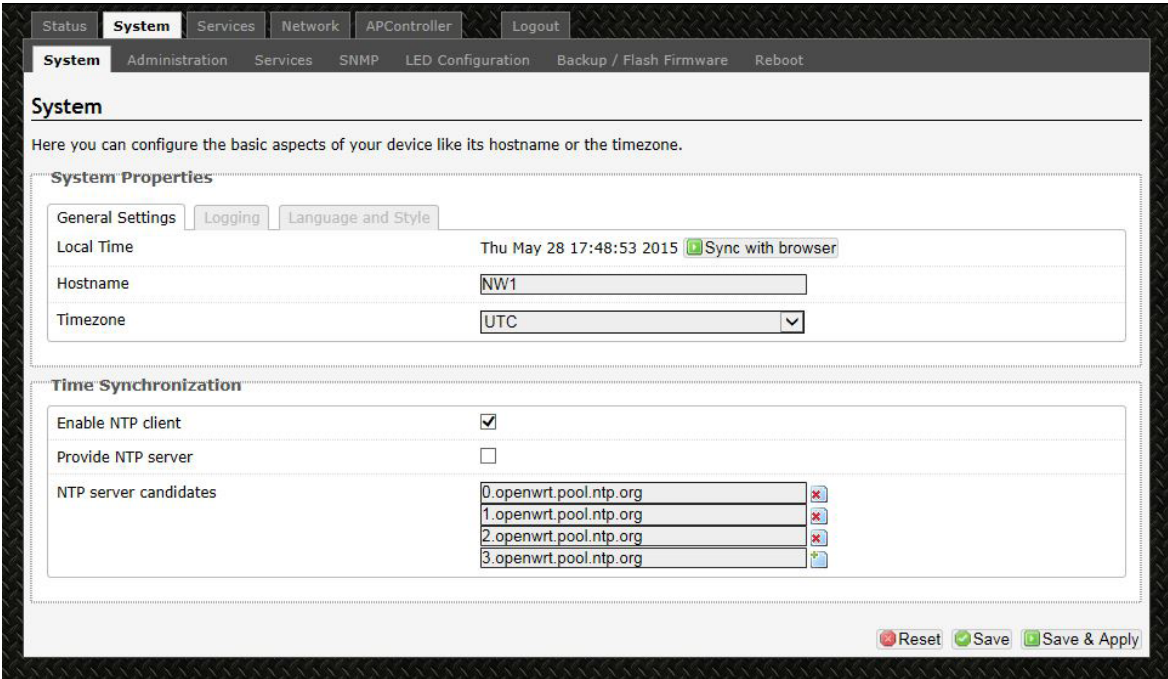

Figure 19: The System top-level tab.

### **10.1 System Properties**

Within the section on System Properties, there are tabs corresponding to General Settings, Logging, and Language and Style.

### General Settings

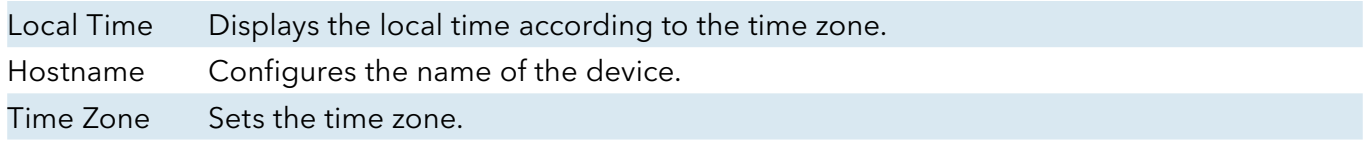

### **10.2 Time Synchronization**

Enable NTP client Obtains the date and time from specified Network Time Protocol (NTP) servers.

NTP server candidates These are the sources of the time information. At least three are recommended for accurate time synchronization.

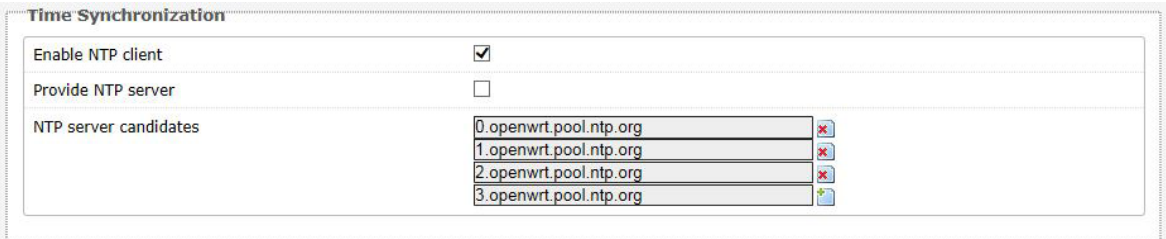

Figure 20: Time Synchronization settings.

#### Logging

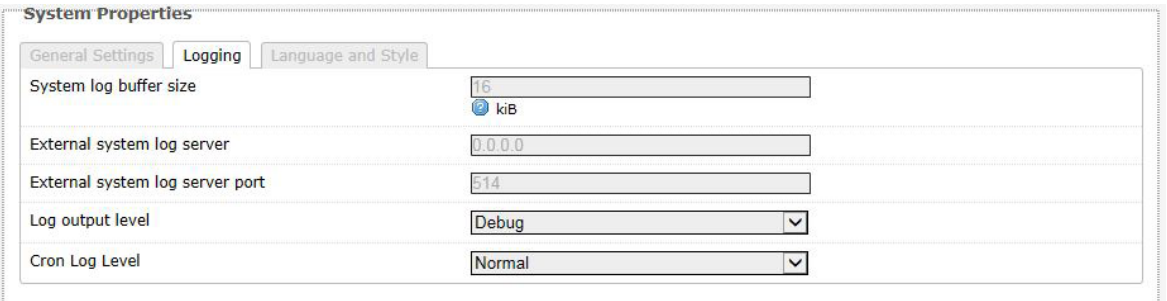

Figure 21: Changing the system properties for Logging.

Logging Specifies parameters used for the system log, such as System log buffer size, External system log server, External system log server port, Log output level, and Cron Log Level.

#### Language and Style

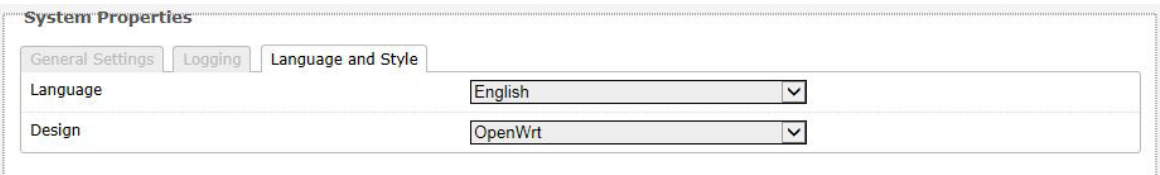

Figure 22: Modifying the Language and Style.

### **10.3 Administration**

Within the System » Administration page, you can configure the Device Password, SSH, Telnet, Web, and FTP settings.

#### 10.3.1 Device Password

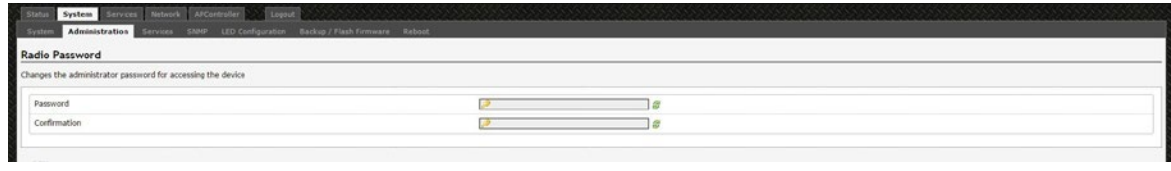

Figure 23: Setting the router password.

| Password | Allows you to set the device password, the default being admin |
|----------|----------------------------------------------------------------|
|          | Confirmation Requires you to re-enter the password.            |

#### 10.3.2 SSH

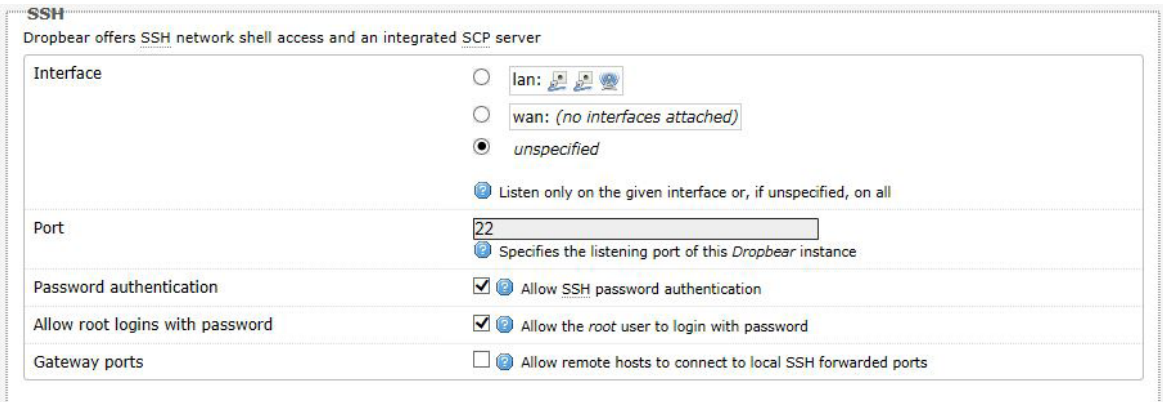

Figure 24: SSH settings in the System » Administration page.

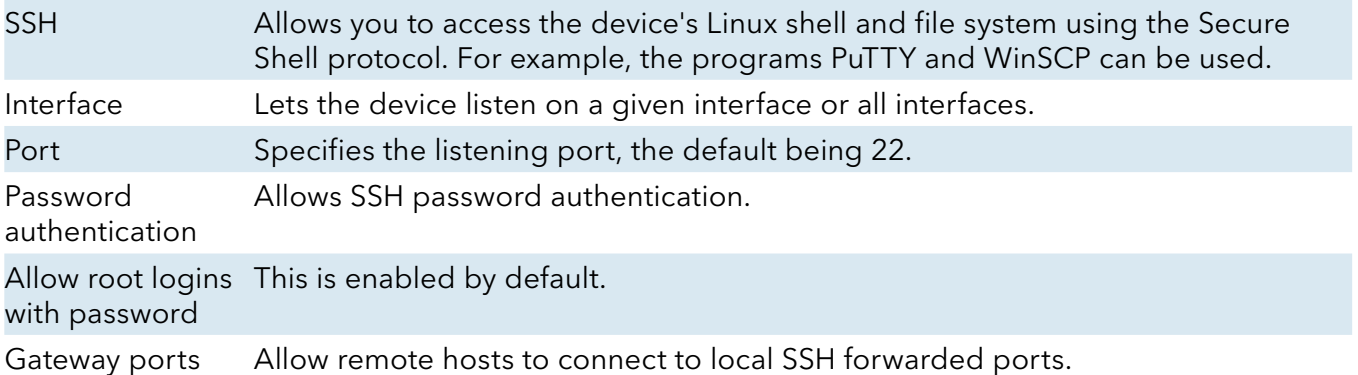

#### 10.3.3 Telnet

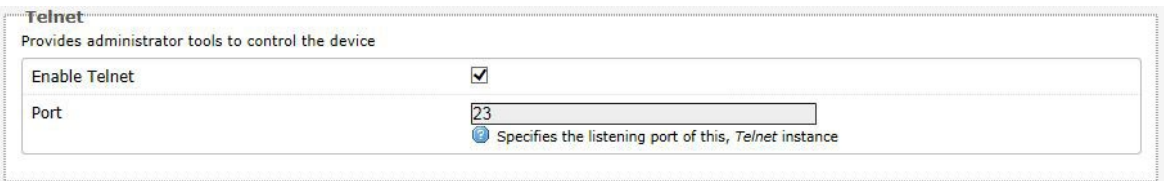

Figure 25: Telnet settings in the System » Administration page.

| <b>Telnet</b> | Provides administrator tools for controlling the device or network debugging, over an |
|---------------|---------------------------------------------------------------------------------------|
|               | unencrypted connection.                                                               |
|               |                                                                                       |

Port Specifies the listening port, the default being 23.

To start using Telnet, enter the command "telnet 192.168.10.101" or "telnet 192.168.10.101 23" into a Command Prompt if using Windows, or into a Terminal if using Linux or Mac OS X.

#### 10.3.4 Web

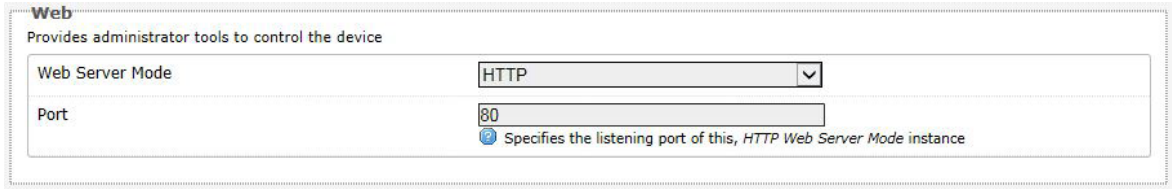

Figure 26: The device's web server mode and port.

|      | Web Server This can be set to Hypertext Transfer Protocol (HTTP) or Hypertext Transfer Protocol |
|------|-------------------------------------------------------------------------------------------------|
| Mode | Secure (HTTPS). For HTTPS, if you see the warning, "The certificate is not trusted              |
|      | because it is self-signed. The certificate is only valid for OpenWRT," click "Add               |
|      | Exception", "Confirm Security Exception" and proceed.                                           |
|      |                                                                                                 |

Port Specifies the listening port, the default being 80 for HTTP and 443 for HTTPS.

### **10.4 Services**

In the System» Services page, you can configure the Ping Watchdog and the Auto Reboot.

### 10.4.1 Ping Watchdog

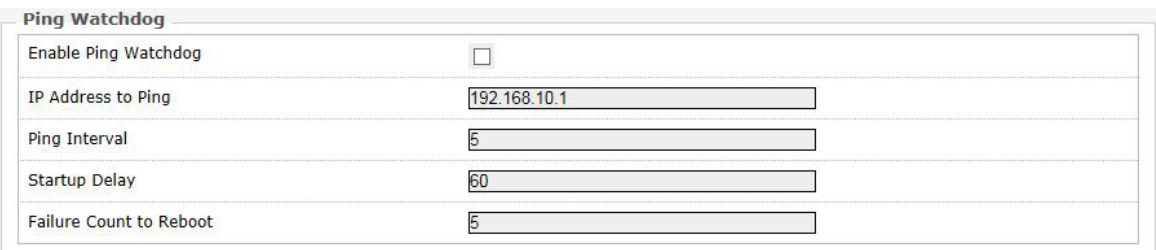

Figure 27: Ping Watchdog settings in the System » Services page.

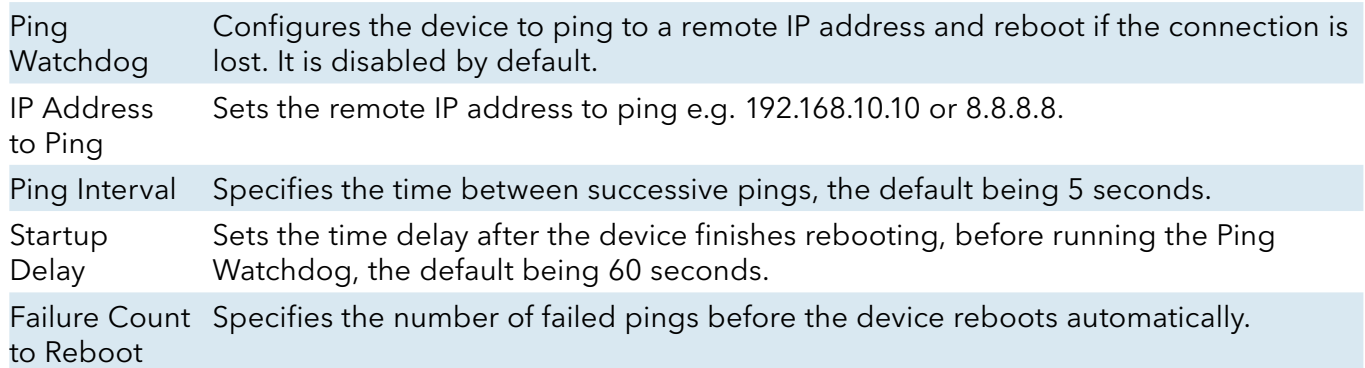

#### 10.4.2 Auto Reboot

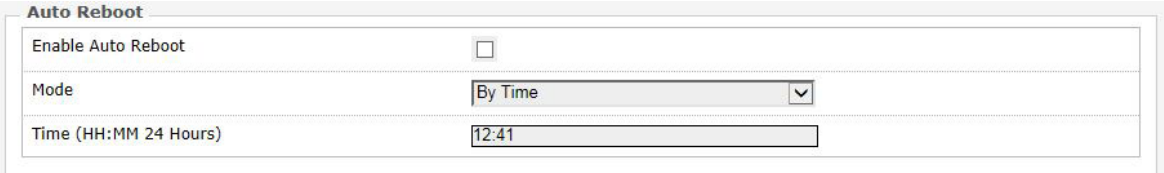

Figure 28: Auto Reboot settings in the System » Services page.

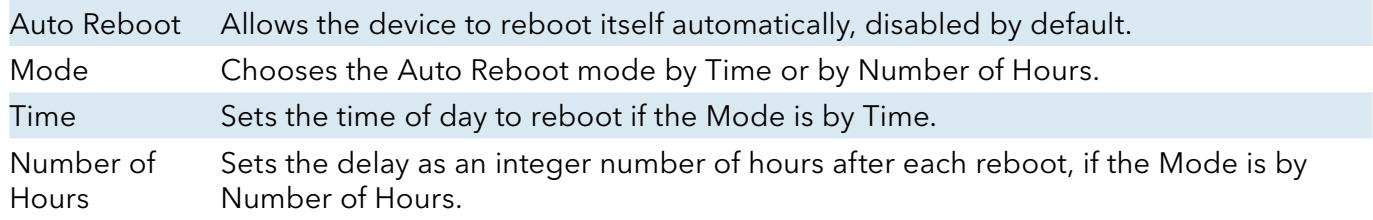

### **10.5 SNMP**

The Simple Network Management Protocol (SNMP) is an Internet-standard protocol for managing devices on IP networks. It consists of a set of standards for network management, including an application layer protocol, a database schema, and a set of data objects. SNMP exposes management data in the form of variables on the managed systems, which describe the system configuration. These variables can then be queried (and sometimes set) by managing applications.

In the System » SNMP Page, you can configure SNMP V2c and SNMP V3.

### 10.5.1 SNMP Information

In the SNMP Information section, the text fields for the SNMP Enterprise ID, Contact, and Location information are shown.

#### 10.5.2 SNMP Configuration

#### General Settings

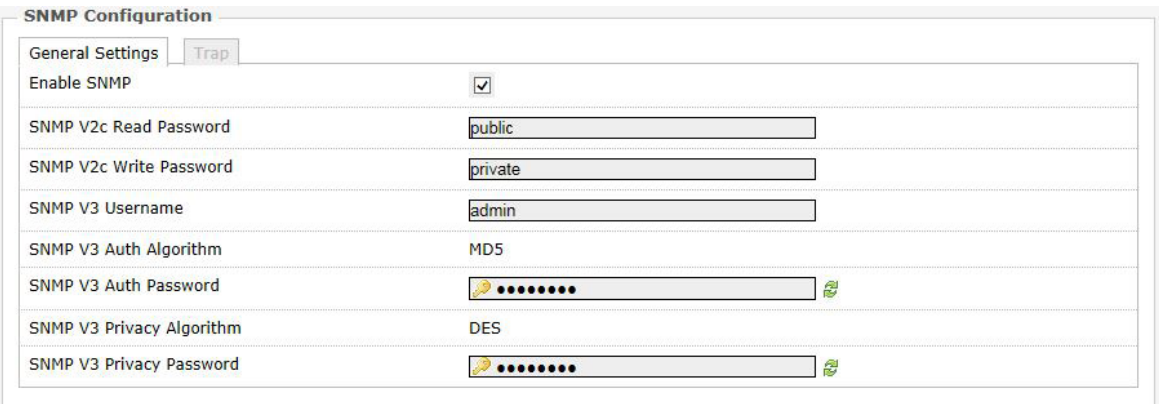

Figure 29: General settings for SNMP.

| Enable SNMP                     | Enables SNMP.                                                                                                    |
|---------------------------------|----------------------------------------------------------------------------------------------------|
| SNMP V2c Read Password          | Sets the community string for read-only access (to the variables on the<br>SNMP agent) by the network management station (NMS). The NMS is<br>the software which runs on the SNMP manager. (default: public)                                                                                                    |
| SNMP V2c Write Password         | Sets the community string for read-write access by the SNMP<br>manager. (default: private)<br>A community string identifies a group of SNMP agents. It is sent in clear<br>text. It should be changed from the default string "public" or "private". The<br>variables on the SNMP agent can be classified into read-only or read-write<br>variables. |
| <b>SNMP V3 Username</b>         | Sets the username for authentication. (default: admin)                                                                                                    |
| SNMP V3 Auth Algorithm          | Shows the authentication algorithm used e.g. MD5.                                                                                                    |
| SNMP V3 Auth Password           | Configures the password for user authentication. (default: password)                                                                                                    |
| SNMP V3 Privacy Algorithm       | Shows the data encryption algorithm used e.g. DES.                                                                                                    |
| <b>SNMP V3 Privacy Password</b> | Sets the password for data encryption. (default: password)                                                                                                    |

#### Trap

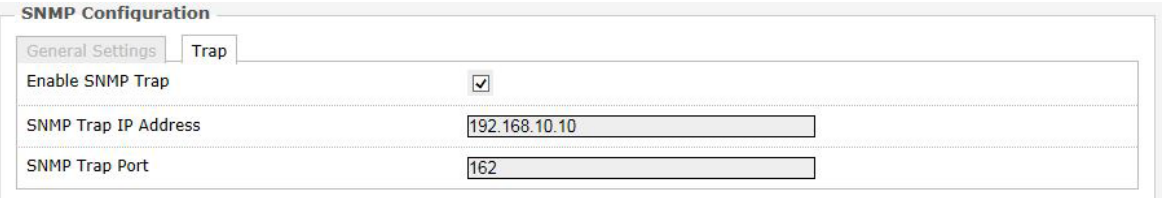

Figure 30: SNMP trap configuration.

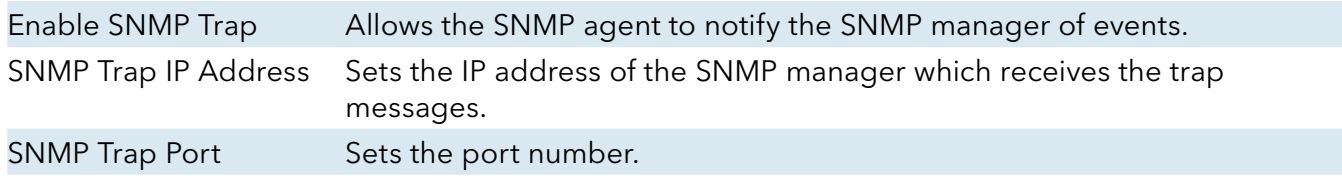

### **10.6 Reset Button**

The reset button is a physical hardware button on the AP hardware board. Depending on how long the button is pressed, you can reboot the board or reset it to factory default. First make sure that the power is on and wait a minute for the board to finish starting up. The following table shows the duration of the button press and the corresponding action.

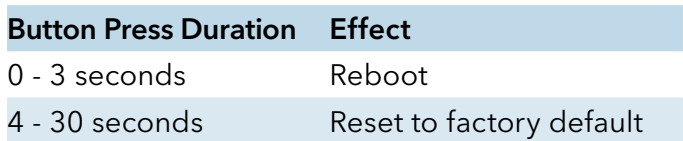

### **10.7 Indicating LEDs**

#### 10.7.1 LED Configuration for Signal

Strength Indicator LEDs #1 to #4

The System » LED Configuration page customizes how the LEDs indicate the received signal strength.

Signal strength indicator interface Chooses the Wireless interface, which is the wireless network name.

Signal strength indicator LEDs Sets the received signal strength thresholds (in dBm) above which RSSI LEDs #1 to #4 would light up.

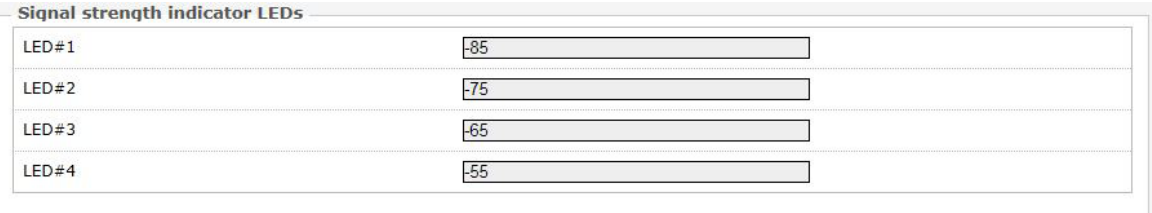

Figure 31: Signal strength indicator LEDs and their default threshold values in dBm.

#### 10.7.2 Summary of the LED Indicators

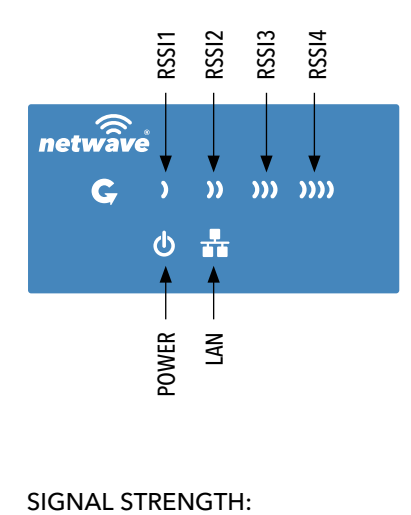

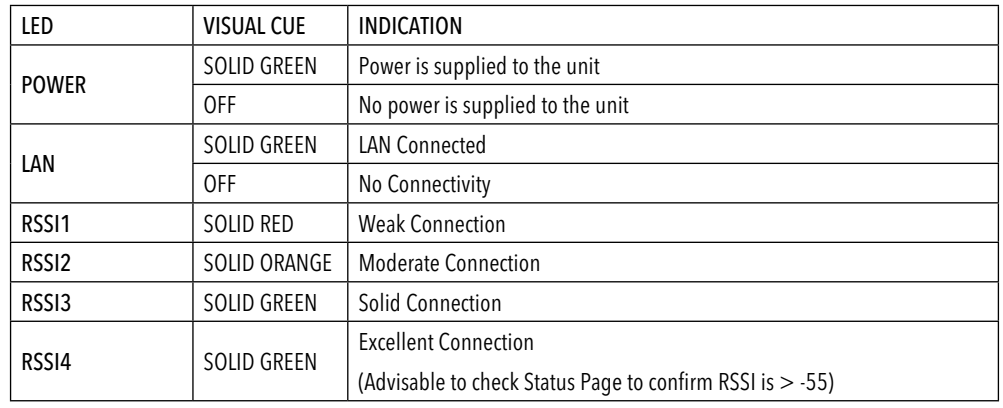

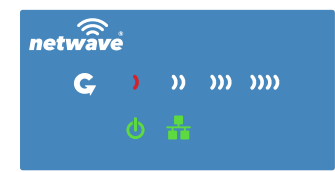

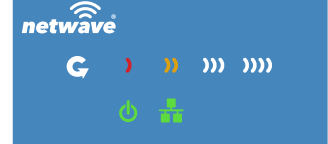

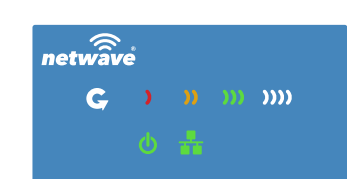

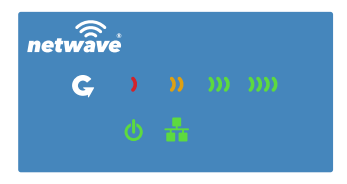

#### WEAK SIGNAL EXCELLENT SIGNAL EXCELLENT SIGNAL EXCELLENT SIGNAL EXCELLENT SIGNAL

## **10.8 Backup/Flash Firmware**

The System » Backup/Flash Firmware page lets you perform backup and restore, or flash a new firmware.

#### 10.8.1 Backup/Restore

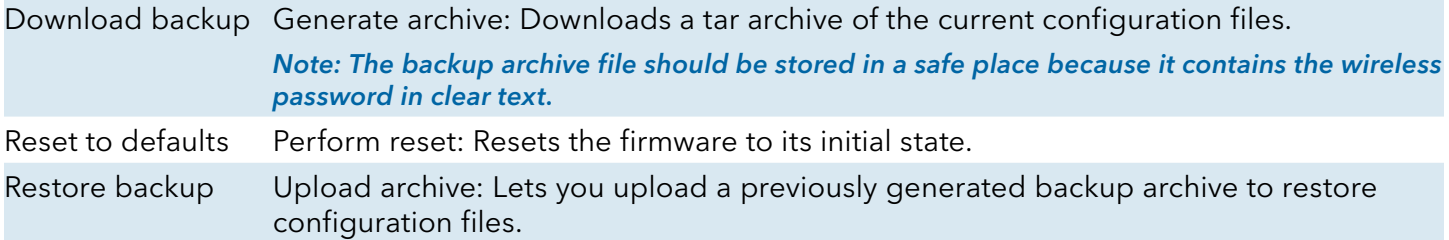

#### 10.8.2 Flash new firmware

You can upload a new firmware to replace the currently running firmware.

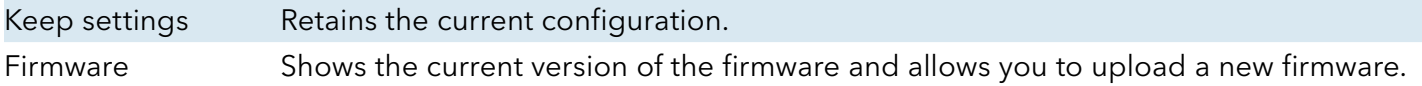

### **10.9 Reboot**

Perform reboot Reboots the operating system of your device. This is similar to the power-off and power-on cycle. The system configuration remains the same. Any changes that are not applied are lost.

## **11.0 Network Tab**

You can view and configure the interfaces of the local area network (LAN) zone as well as the wide area network (WAN) zone. Network address translation (NAT) occurs between these two network zones. The router that performs the NAT is called a gateway. A gateway is a network point that acts as an entrance to another network.

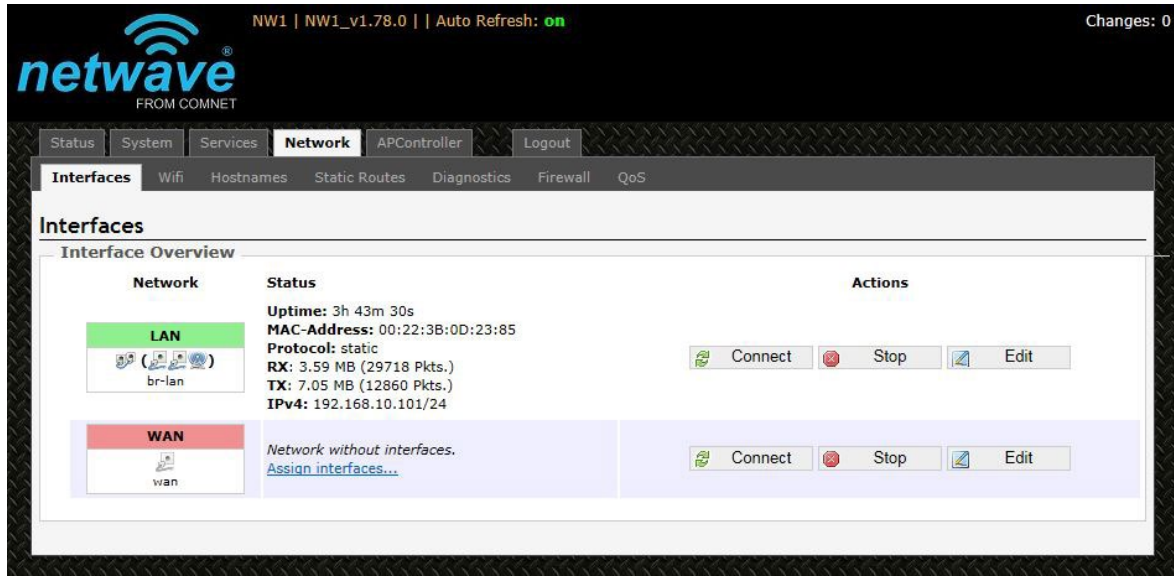

Figure 32: The Network top-level tab.

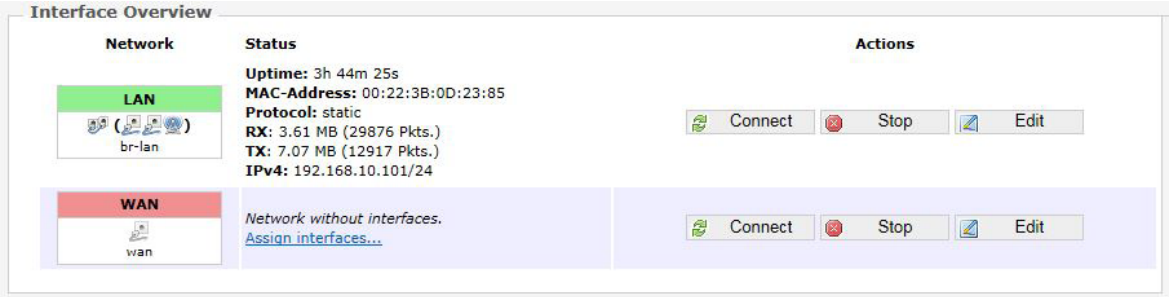

Figure 33: The Interface Overview on the Network » Interfaces page.

The Network column shows that the WAN zone has the physical port "eth1" as its interface.

In Figure 33, the LAN zone (icon with two Ethernet ports) has the bridged interface "br-lan" which consists of one physical port (icon with one Ethernet port) and two wireless networks (each icon looking like a short standing fan) on the device. Hovering the mouse over each icon would give the name of the interface it represents.

### **11.1 Interfaces – WAN**

The Network » Interfaces » WAN page configures the interface for the WAN zone.

#### 11.1.1 Common Configuration

#### General Setup

Status Shows a summary of the interface for the WAN zone. This includes uptime, MAC address, bytes and packets received by the device, bytes and packets transmitted by the device, and its IPv4 address.

> **Uptime: 0h 0m 0s** MAC-Address: 00:22:3B:0D:23:86 eth1 RX: 0.00 B (0 Pkts.) TX: 2.86 MB (21478 Pkts.)

Figure 34: Status of the "eth1" interface of the WAN zone.

Protocol Chooses between DHCP client (default), where the device obtains it IP address automatically, or Static address, where you can specify the device IP address. Other protocols are PPTP, PPPoE, and L2TP.

#### Protocol – Static address

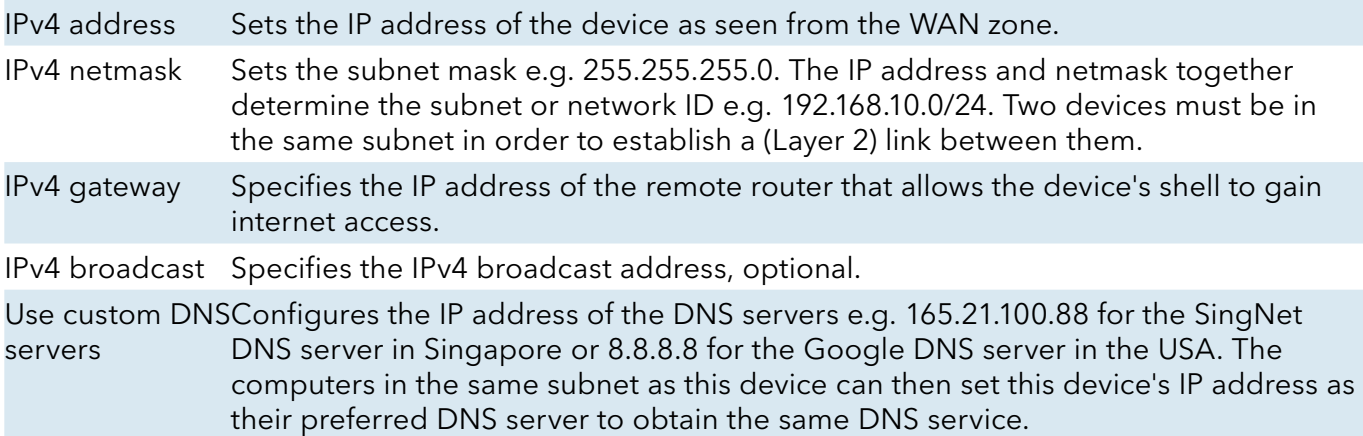

#### Protocol – DHCP client

The Dynamic Host Configuration Protocol (DHCP) is a standardized networking protocol used by servers on an IP network to allocate IP addresses automatically to client devices.

Hostname to send Specifies the name of this device as seen by the remote DHCP server. when requesting **DHCP** 

#### Protocol – PPTP

The Point-to-Point Tunneling Protocol (PPTP) is a method for implementing virtual private networks. PPTP uses a control channel over Transmission Control Protocol (TCP) and a Generic Routing Encapsulation (GRE) tunnel operating to encapsulate Point-to-Point Protocol (PPP) packets.

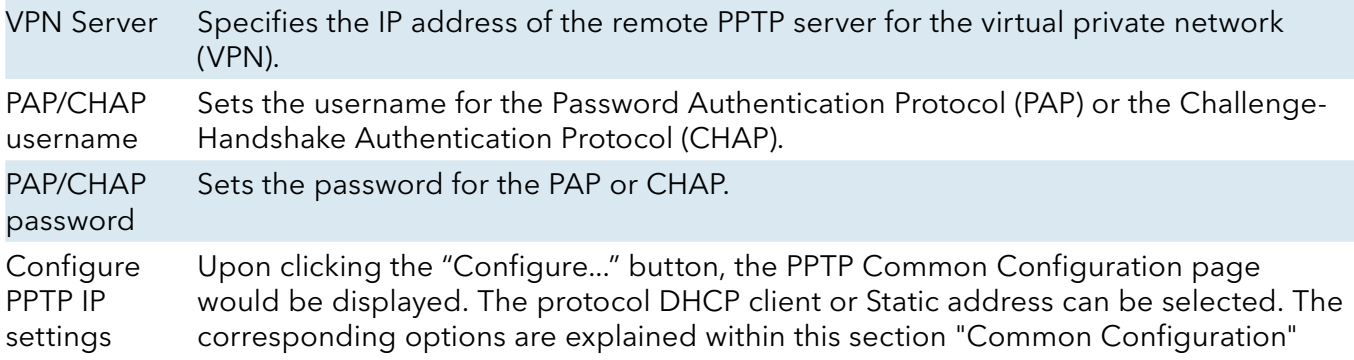

#### Protocol – PPPoE

The Point-to-Point Protocol over Ethernet (PPPoE) is a network protocol for encapsulating PPP frames inside Ethernet frames. Most DSL providers use PPPoE, which provides authentication, encryption, and compression.

The options PAP/CHAP username and PAP/CHAP password have been explained earlier.

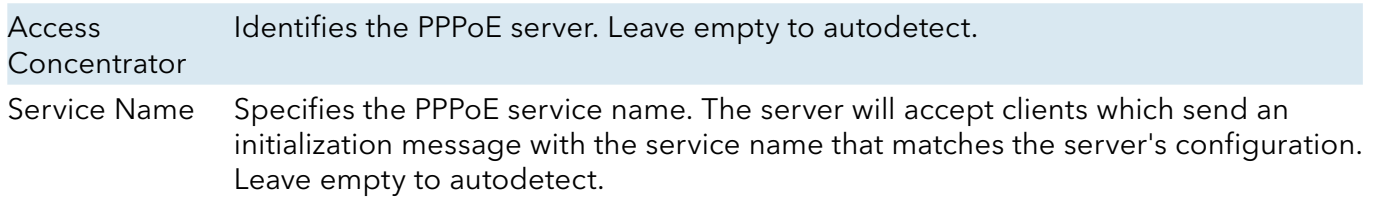

#### Protocol – L2TP

The Layer 2 Tunneling Protocol (L2TP) is a tunneling protocol used to support virtual private networks (VPNs) or as part of the delivery of services by ISPs. It does not provide any encryption or confidentiality by itself. Rather, it relies on an encryption protocol that it passes within the tunnel to provide privacy. The options PAP/CHAP username and PAP/CHAP password have been explained earlier.

L2TP Server Specifies the IP address of the remote L2TP server. **Configure** L2TP IP settings Upon clicking the "Configure..." button, the L2TP Common Configuration page would be displayed. The protocol DHCP client or Static address can be selected. The corresponding options are explained within this section "Common Configuration"

#### Advanced Settings

The following are options in the Advanced Settings section tab. Some of these options are shown, depending on the protocol being used.

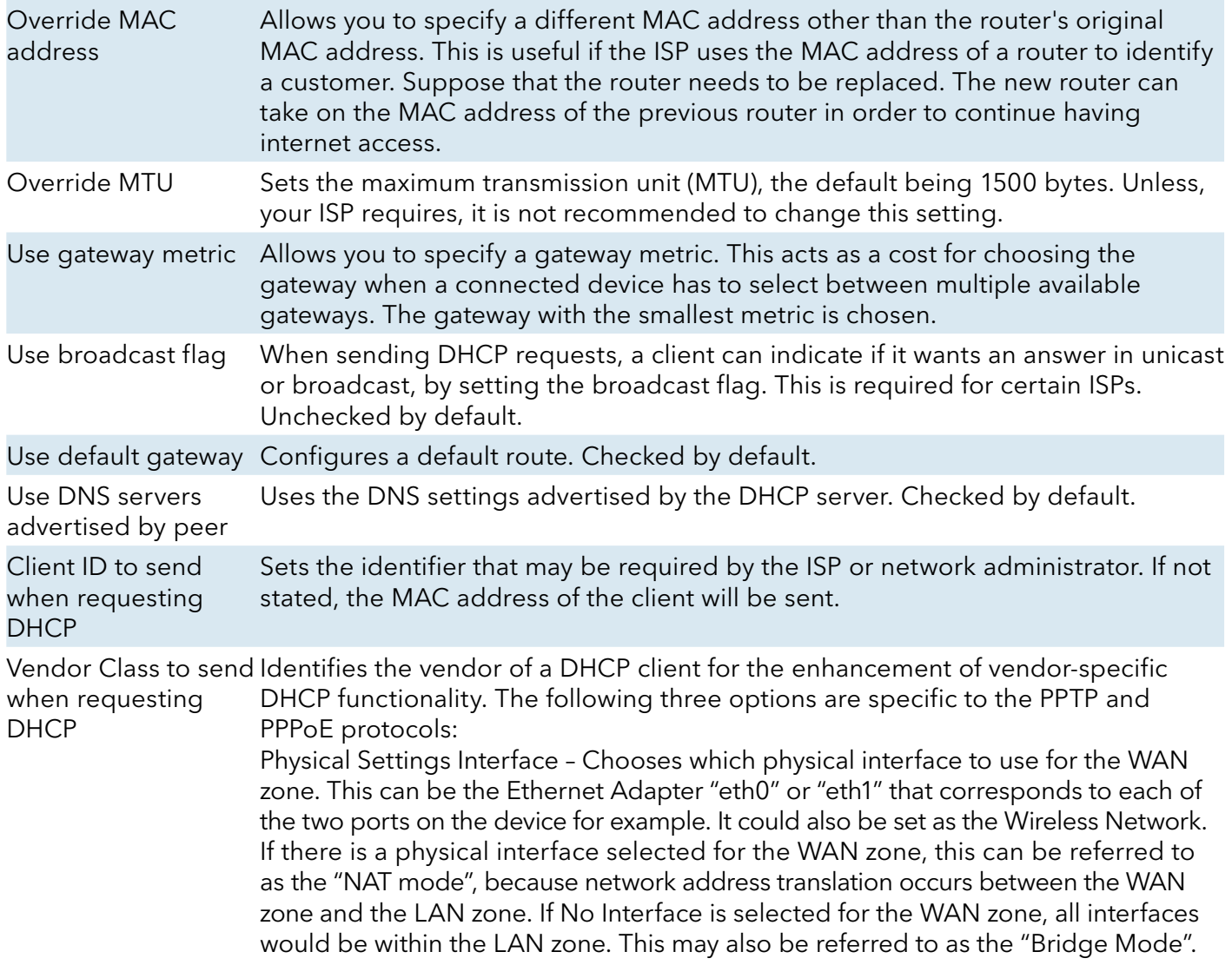

### **11.2 Interfaces – LAN**

#### 11.2.1 Common Configuration

#### General Setup

- Status Shows a summary of the current LAN port status, which includes uptime, MAC address, received bytes and packets, transmitted bytes and packets, and IPv4 address.
- Protocol Chooses between Static address, where you can specify the device IP address, or DHCP client, where the device obtains it IP address automatically. Static address is necessary if other devices obtain internet connection through this device. Static address is also recommended if you wish to configure the device via the LuCI web interface.

Note: After modifying the Protocol option, please click the "Switch protocol" button. If using the Static address protocol, please fill in the IPv4 address, IPv4 netmask, IPv4 gateway, and a custom DNS server. Finally, please click the "Save & Apply" button.

#### Protocol – Static address

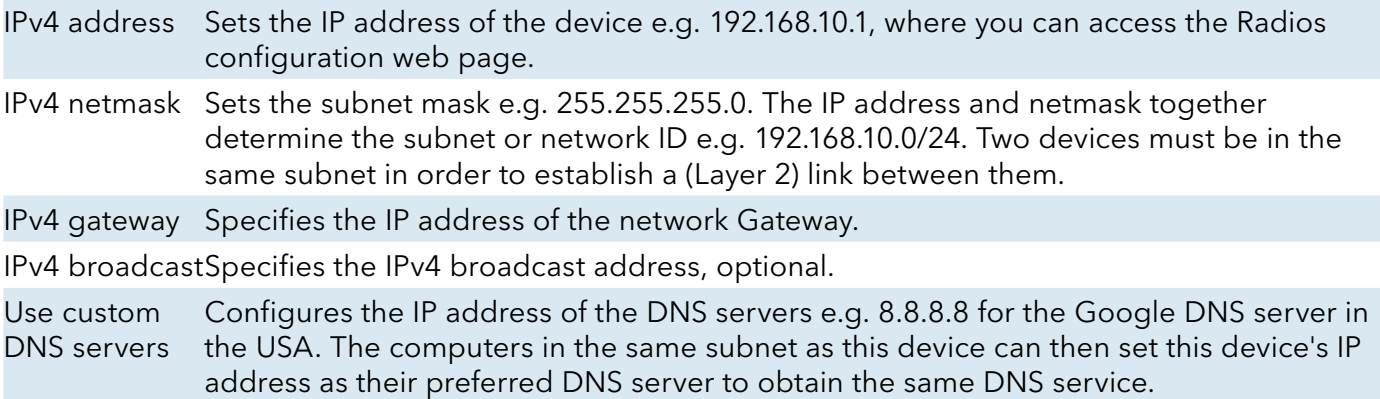

#### Protocol – DHCP client

The Dynamic Host Configuration Protocol (DHCP) is a standardized networking protocol used by servers on an IP network to allocate IP addresses automatically to client devices.

Hostname to Specifies the name of this device as seen by the remote DHCP server.send when requesting **DHCP** 

### Advanced Settings

The following are options in the Advanced Settings section tab. Some of these options are shown, depending on the protocol being used.

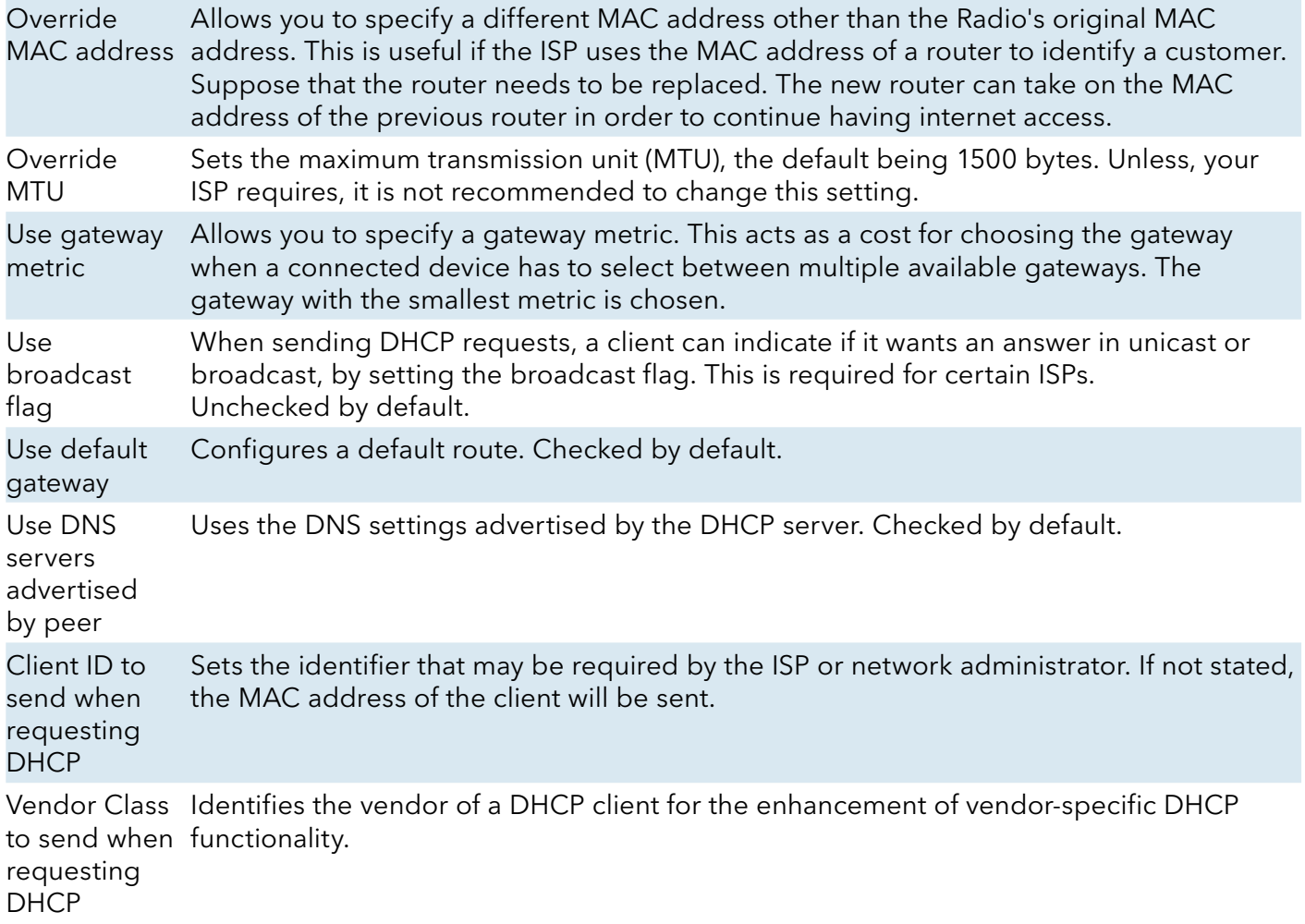

#### Physical Settings

Enable STP Enables the Spanning Tree Protocol on this bridge. It is unchecked by default.

#### 11.2.2 DHCP Server

This section allows you to configure the device as a DHCP server.

#### General Setup

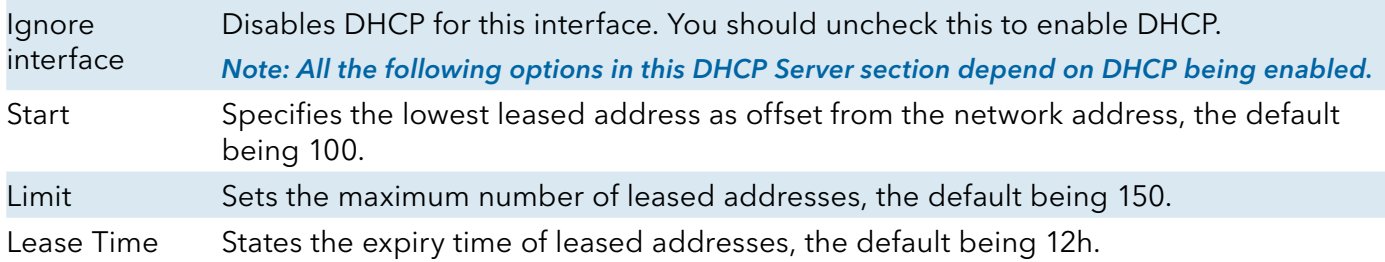

#### Advanced Settings

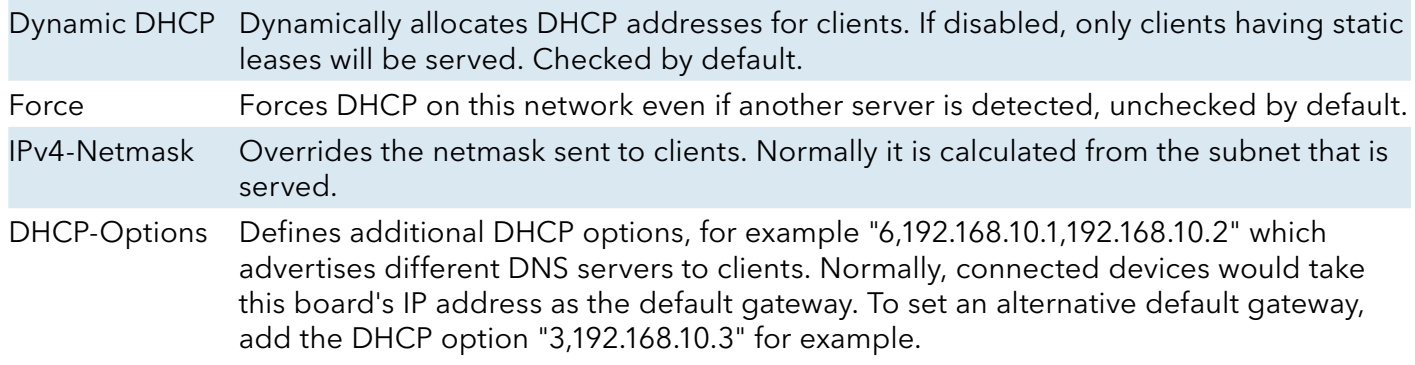

#### 11.2.3 Static Leases

In this section, you can specify that a particular DHCP client obtain an IP address that you define. The MAC address of the client is required. Click the Add button to add a static DHCP lease, then click Save & Apply to apply the changes.

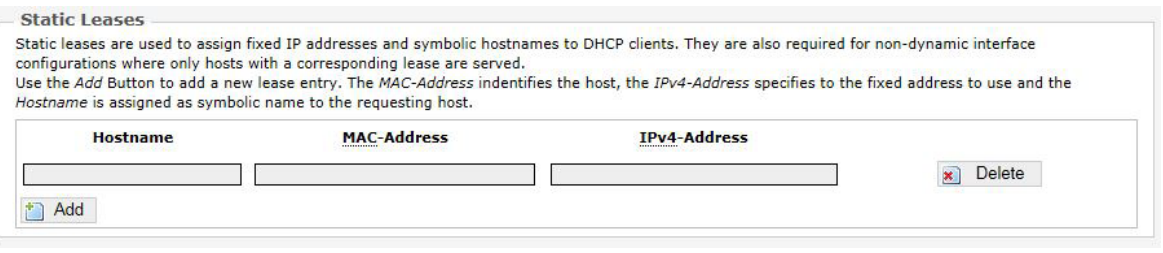

Figure 35: Adding a static DHCP lease.

### **11.3 WiFi – Overview**

Clicking on the Network » WiFi tab would bring you to the Wireless Overview page. This page shows the radios present on the device. .

The wireless local area networks (WLANs) are displayed under each radio.

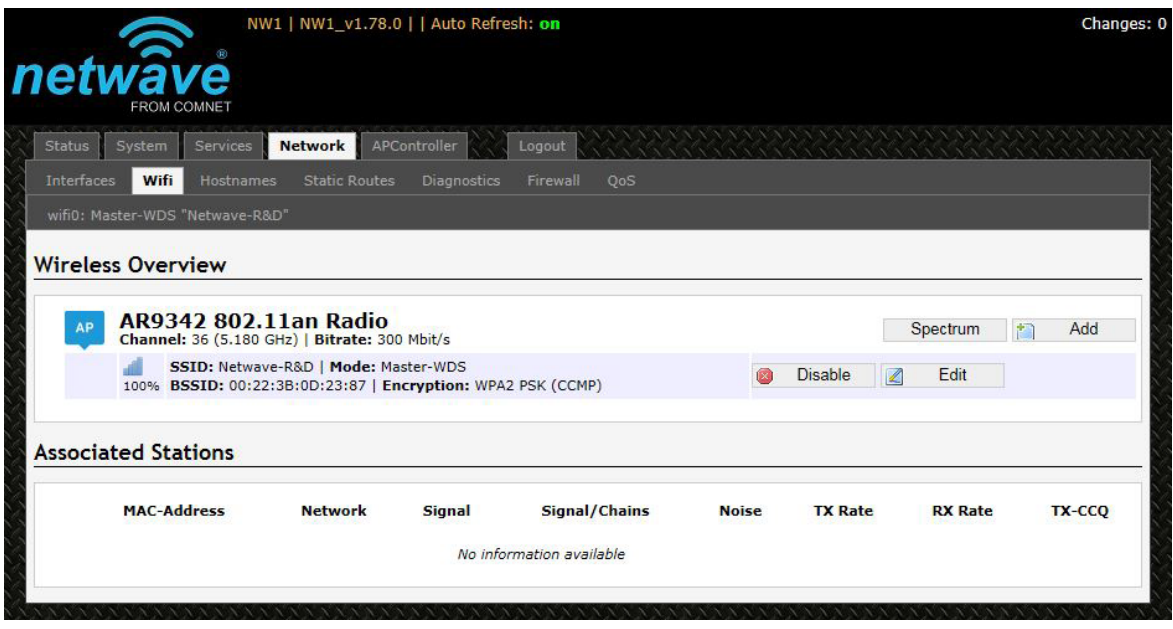

Figure 36: The Wireless Overview page showing one radio.

Spectrum Shows the Channel Scan Report and allows you to run the Interference Analyzer.

Add Allows you to add virtual access points (VAPs) to the radio. By default, there is only one VAP on the radio. Each VAP corresponds to one network.

Enable Enables the radio.

Disable Disables the radio.

Edit Brings you to the configuration page of the network. Clicking this button is equivalent to clicking the corresponding tab above.

#### 11.3.1 Radio in AP Mode

Associated Stations will show a list of devices connected to the AP.

| <b>Associated Stations</b> |                    |                |               |                   |              |                |                |        |
|----------------------------|--------------------|----------------|---------------|-------------------|--------------|----------------|----------------|--------|
|                            | <b>MAC-Address</b> | <b>Network</b> | <b>Signal</b> | Signal/Chains     | <b>Noise</b> | <b>TX Rate</b> | <b>RX</b> Rate | TX-CCO |
|                            | 84:7A:88:5D:F3:38  | Netwave-R&D    | $-66$ dBm     | $-67,-72,-95$ dBm | $-95 dBm$    | $0.0$ Mbit/s   | $6.0$ Mbit/s   | 25%    |

Figure 37: The Associated Stations are also shown on the Wireless Overview page.

The MAC address, network name, received signal strength, noise power, transmit rate, receive rate, and transmission quality for each station are displayed.

#### 11.3.2 Spectrum: Interference Analyzer

For a radio in AP mode, clicking the Spectrum button would bring up the Channel Scan Report.

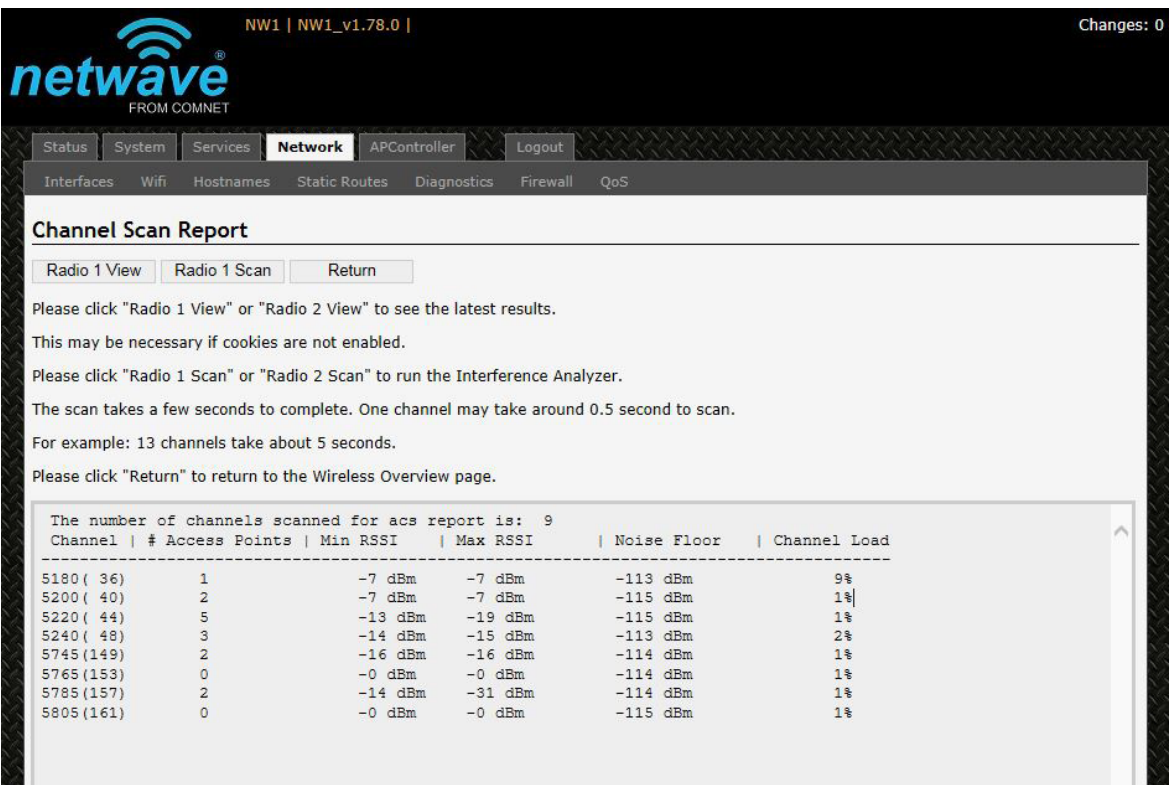

Figure 38: The Channel Scan Report.

The button 'Radio 1 View' shows the number of neighboring access points for each channel, the Min RSSI, Max RSSI, Noise Floor, and Channel Load.

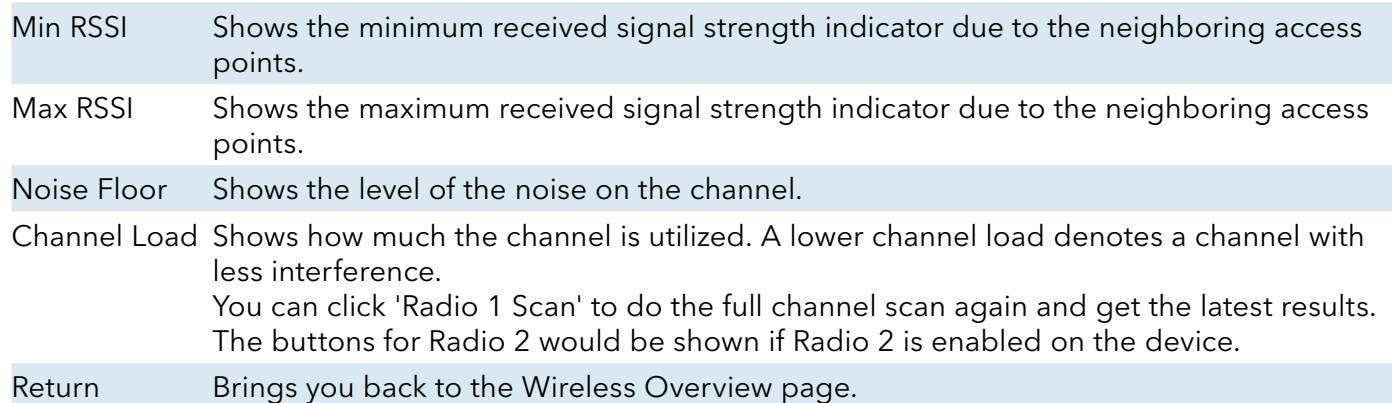

#### 11.3.3 Radio in Client Mode

A radio can operate as a client. This can be set in the Interface Configuration » General Setup » Mode option, after clicking on the Edit button.

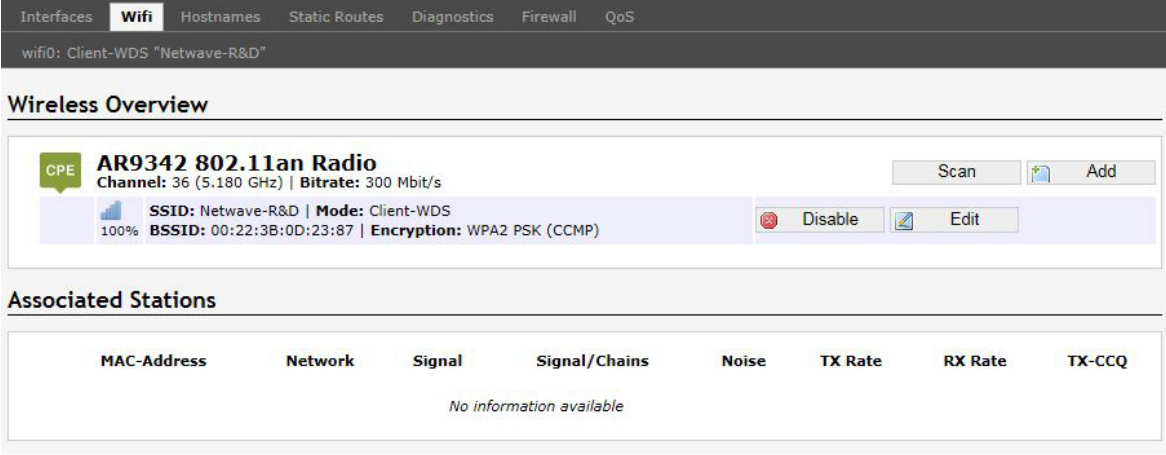

Figure 39: The Wireless Overview page showing a radio as a Client (station).

The following buttons are for a radio operating as a client.

Scan Scans for available wireless networks. This button is available if the device is operating as a client. You can then select the network to connect to.

Join Network Associates this device with the selected wireless network.

### **11.4 WiFi – Wireless Network**

As mentioned earlier, clicking on the Edit button for a network would bring you to the configuration page. This page contains the sections Device Configuration and Interface Configuration.

The Device Configuration section covers the physical settings of the radio hardware such as channel, transmit power, or antenna selection. These are shared among all defined wireless networks of the radio. Per network settings like encryption or operation mode are grouped in the Interface Configuration.

#### 11.4.1 Device Configuration

The Device Configuration section consists of the section tabs for General Setup and Advanced Settings.

#### General Setup

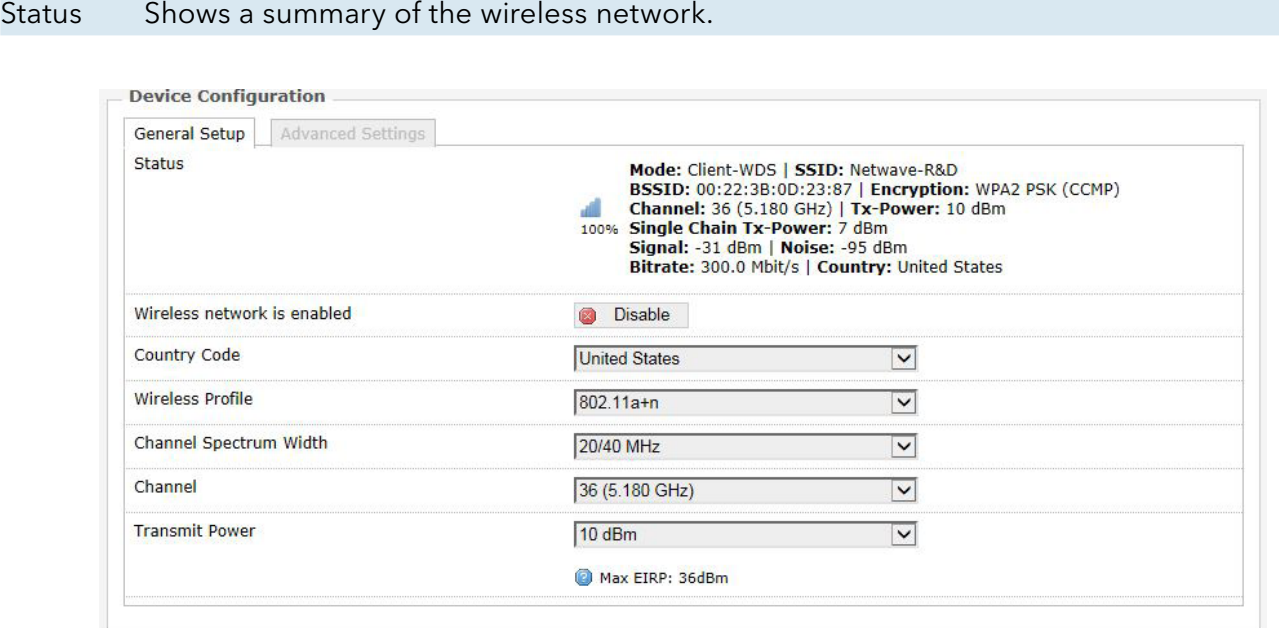

Figure 40: The WiFi Device Configuration section.

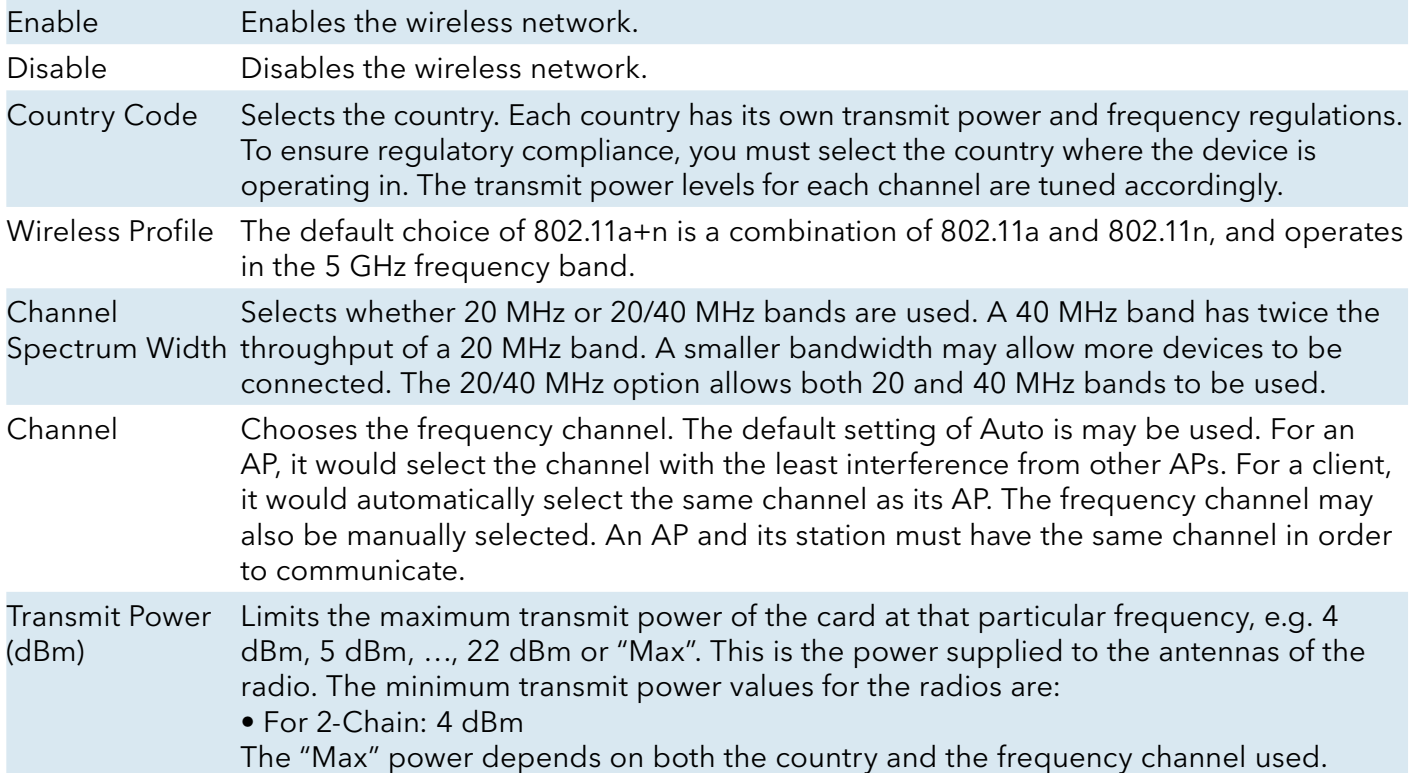

### Understanding the Maximum Transmit Power Calculation

The maximum transmit power calculation is illustrated with the following examples.

#### Example

- » Country Code: CZ, Channel = 100
- » Antenna Gain is 5dBi
- » Transmit Power is 15dBm

In the Czech Republic, Channel = 100 would mean the maximum power is 30dBm for EIRP. Transmit Power is 15dBm, when adding Antenna Gain of 5dBi, it would be 20dBi, which would NOT EXCEED the EIRP. Thus the "Max" transmit power of the card is 15dBm, as Antenna Gain has no effect.

## Advanced Settings

| <b>Advanced Settings</b><br>General Setup |                                                                                                    |
|-------------------------------------------|----------------------------------------------------------------------------------------------------|
| Distance Optimization (Auto-ACK Timeout)  | For Point to Multi-Point customers, please disable this Auto-ACK Timeout and<br>select the furthest distance of the client to this device. Or else, it would cause unstability |
| Distance (meters)                         | 1000<br>Min: 300, Max: 24000                                                                                                    |
| <b>Chainmask Selection</b>                | 2x2<br>◡                                                                                                    |
| Beacon Interval                           |                                                                                                    |
| Adaptive noise immunity                   | Controls radio sensitivity in the face of noise sources                                                                                                    |
| Dynamic channel selection                 | Automatically switches channel to avoid interference                                                                                                    |

Figure 41: Advanced Settings for the Wifi Device Configuration.

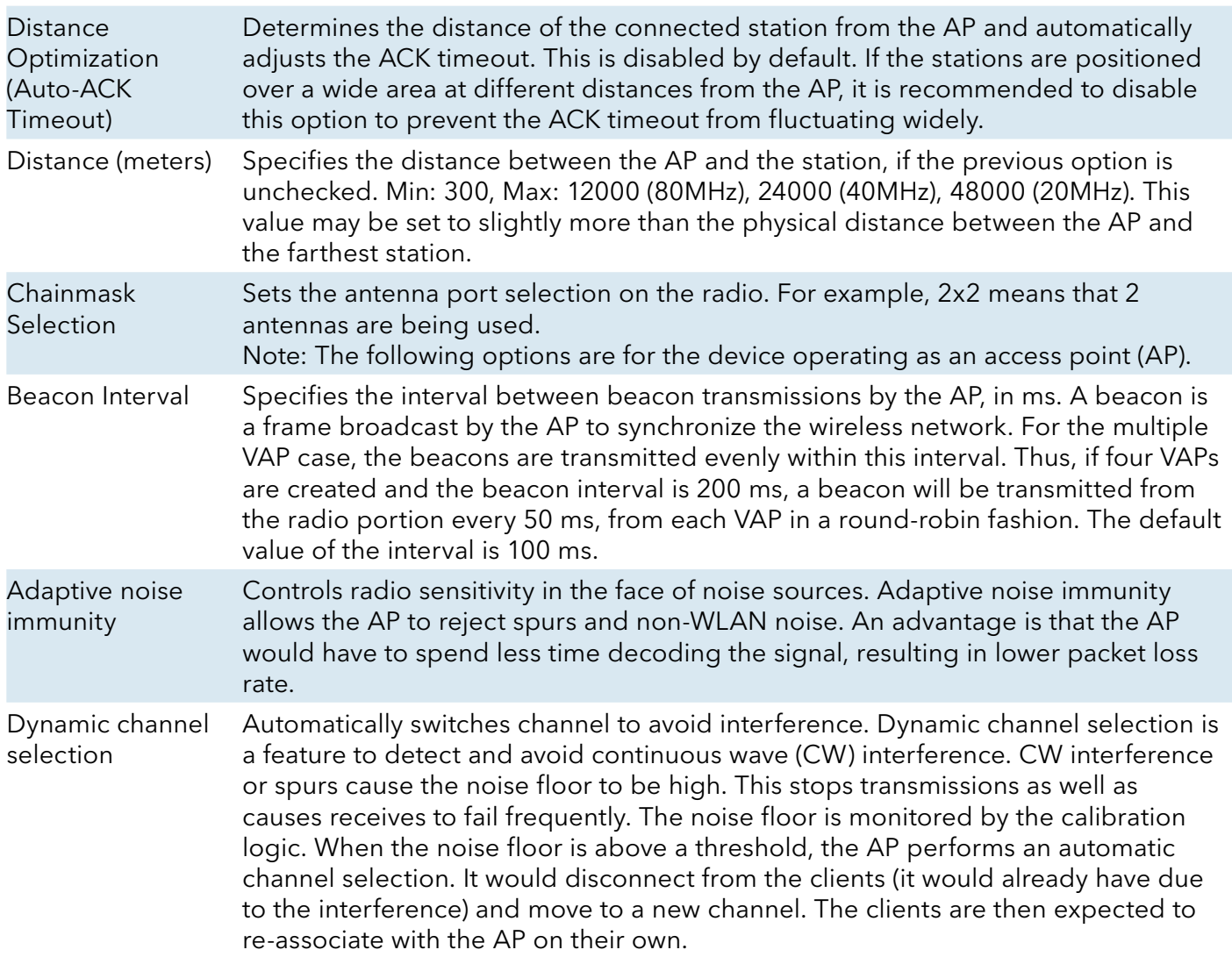

### 11.4.2 Interface Configuration

The Interface Configuration section contains the section tabs for General Setup, Wireless Security, MAC-Filter, and Advanced Settings.

### General Setup

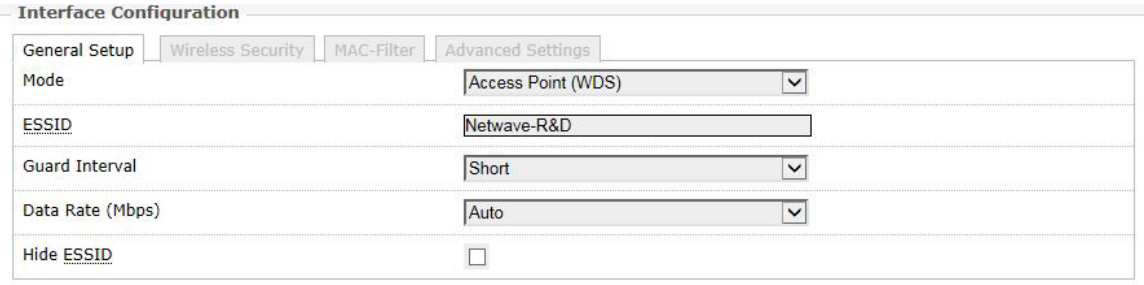

Figure 42: The Wifi Interface Configuration section.

| Mode                 | Selects whether the device is operating as an Access Point WDS or Client WDS.                                                                                                    |
|----------------------|----------------------------------------------------------------------------------------------------|
| <b>ESSID</b>         | Specifies the name or extended service set identifier (ESSID) of the wireless network as<br>it is provided in the beacon message. The network name can be up to 32 characters in<br>length and can contain spaces. When running in AP mode, it is the name of the network as<br>advertised in the beacon message. In Client mode, it is the network name that the client<br>associates with. |
| <b>BSSID</b>         | Sets the MAC address of the AP. This option is available for a device operating as a client.<br>This is useful because there can be multiple APs with the same ESSID. Setting the MAC<br>address would prevent the client from roaming to other APs.                                                                                                    |
| Guard<br>Interval    | Chooses between Short and Long guard intervals. Guard intervals are used to ensure that<br>distinct transmissions do not interfere with one another. Data rate is improved in downlink<br>and uplink if both AP and client use the Short Guard Interval.                                                                                                    |
| (Mbps)               | Data Rate Selects the data rate or the modulation and coding scheme (MCS). The default setting of<br>Auto is recommended. The MCS and data rates are adjusted automatically depending on<br>the wireless channel conditions.                                                                                                    |
| Hide<br><b>ESSID</b> | Hides the network name (ESSID) from being broadcast publicly. (This option is for a device<br>operating as an AP.)<br>Note: If the goal is securing your network, use WPA or preferably WPA2 encryption. Hiding<br>the ESSID does not provide complete security.                                                                                                    |

#### **WDS**

A Wireless Distribution System (WDS) is a system enabling the wireless interconnection of access points in an IEEE 802.11 network. It allows a wireless network to be expanded using multiple access points without the traditional requirement for a wired backbone to link them. The notable advantage of WDS over other solutions is it preserves the MAC addresses of client frames across links between access points.

WDS may also be considered a repeater mode because it appears to bridge and accept wireless clients at the same time (unlike traditional bridging).

However, with this method, throughput is halved for all clients connected wirelessly.

#### Wireless Security

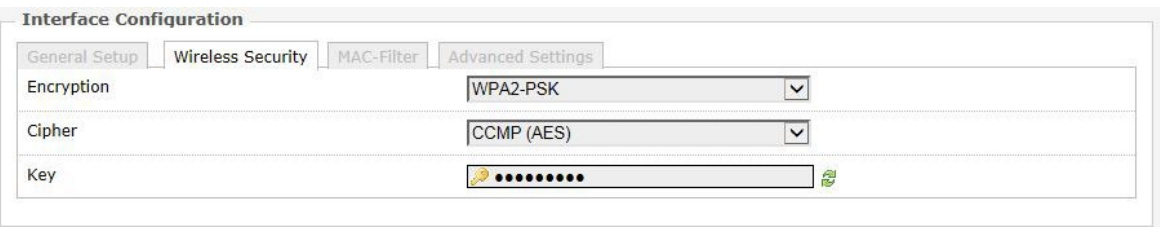

Figure 43: Setting the Wireless Security for the Wifi Interface.

Encryption Chooses between No Encryption (open) and the following encryptions: WPA-PSK, WPA2- PSK, WPAPSK/ WPA2-PSK Mixed Mode, WPA-EAP, and WPA2-EAP.

#### WPA or WPA2 with PSK

Wifi protected access (WPA) is a stronger encryption than WEP.

Furthermore, WPA2 was developed to strengthen the security of WPA and is stronger than WPA and WEP.

For WPA-PSK, WPA2-PSK, WPA-PSK/WPA2-PSK Mixed Mode encryptions, we have the following options.

Cipher Can be set to Auto, CCMP (AES), or TKIP and CCMP (AES). The Temporal Key Integrity Protocol (TKIP) was developed as a temporary replacement for WEP. The Counter Mode Cipher Block Chaining Message Authentication Code Protocol (CCMP) is based on the Advanced Encryption Standard (AES) and is the most secure protocol. Key The pre-shared key (PSK) is the password for the wireless network. This may consist of 8 to 63 ASCII characters.

#### WPA or WPA2 with EAP

The Extensible Authentication Protocol (EAP) is encapsulated by the IEEE 802.1X authentication method. IEEE 802.1X is equivalent to EAP over LAN or WLAN. Enterprise networks commonly use this authentication method.

#### WPA or WPA2 with EAP (AP Mode)

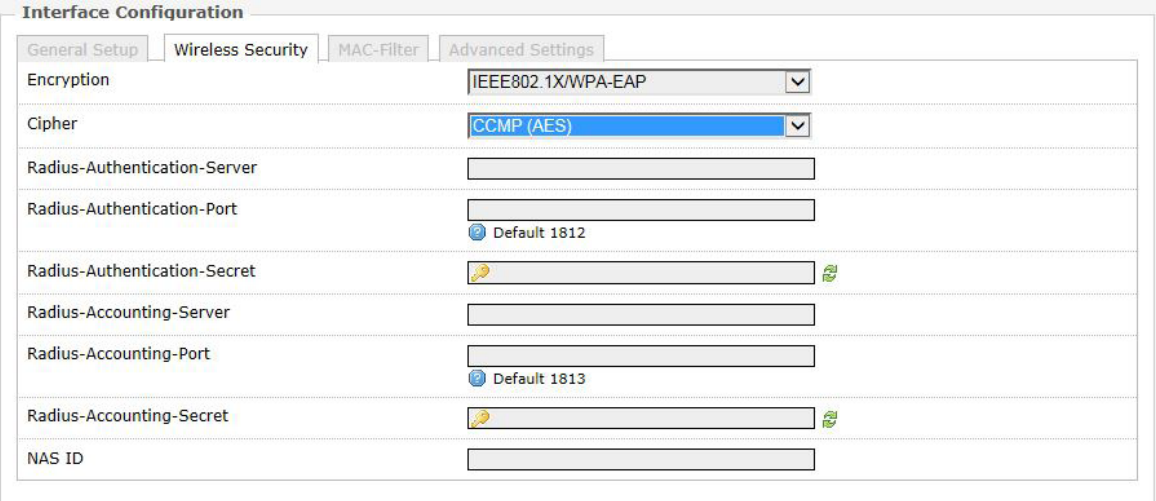

Figure 44: Encryption options for WPA-EAP or WPA2-EAP in AP mode.

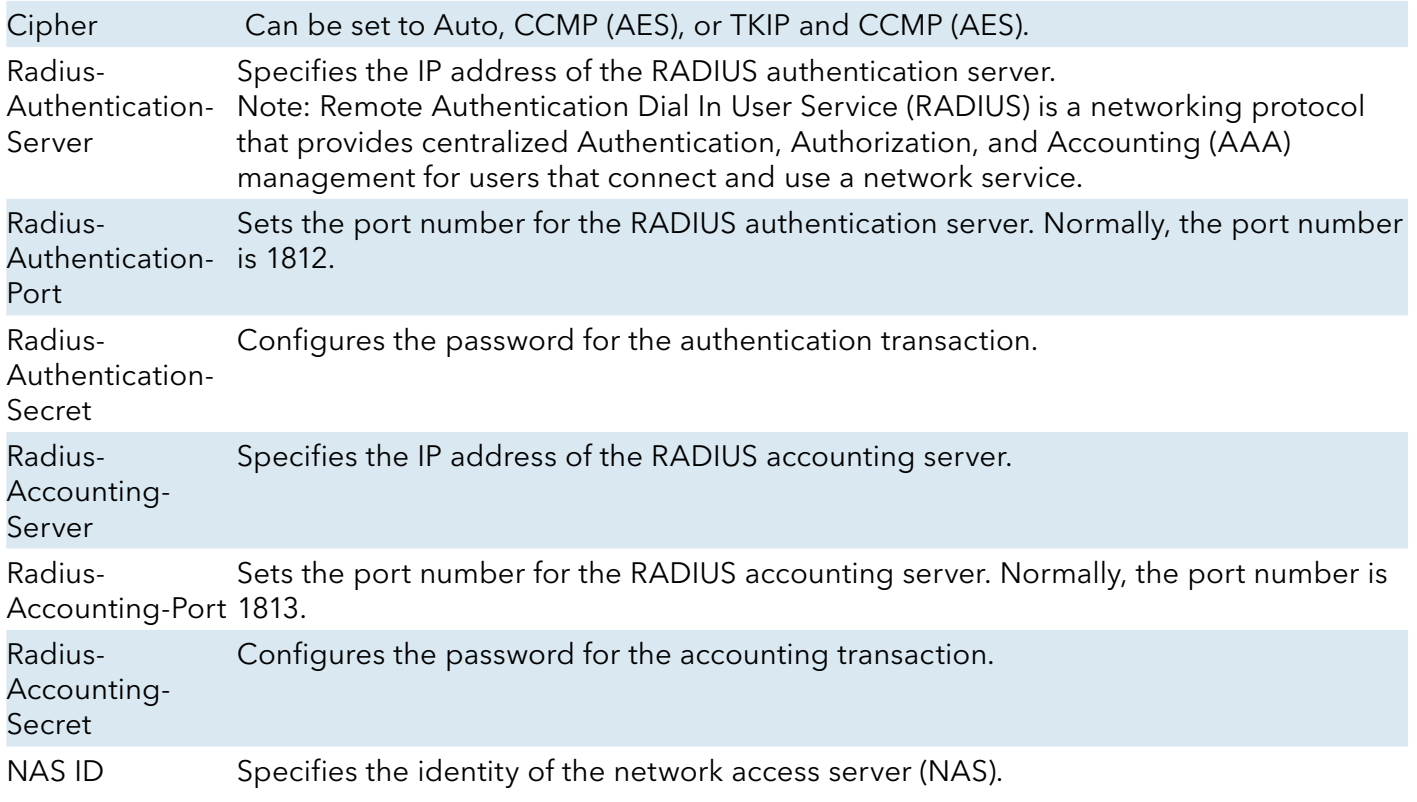

#### WPA or WPA2 with EAP (Client Mode)

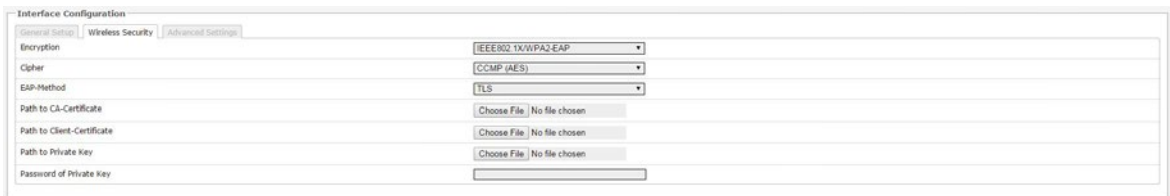

Figure 45: Encryption options for WPA-EAP or WPA2-EAP in Client mode.

| Cipher                           | Only Cipher option is CCMP (AES)                                                                                                    |
|----------------------------------|----------------------------------------------------------------------------------------------------|
| EAP-Method                       | The authentication protocol can be set to Transport Layer Security (TLS), Tunneled<br>TLS (TTLS), or Protected EAP (PEAP).                                                                                                    |
| Path to<br><b>CA-Certificate</b> | Selects the file for the CA certificate.<br>Note: The certificate authority (CA) is a trusted third party that issues digital<br>certificates. In a public key infrastructure scheme, a digital certificate certifies the<br>ownership of a public key by the named subject of the certificate. |
| Path to Client-<br>Certificate   | Selects the file for the client certificate.                                                                                                    |

### Options for TLS as the EAP method

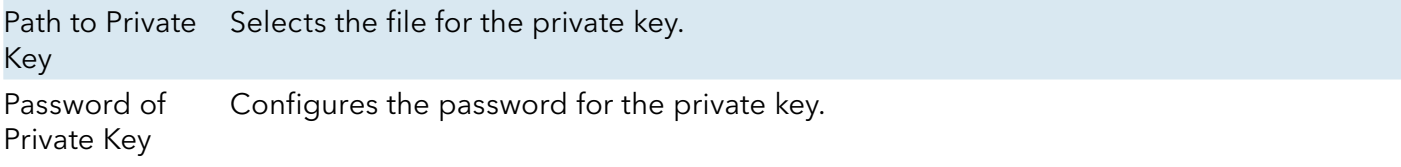

### Options for TTLS or PEAP as the EAP method

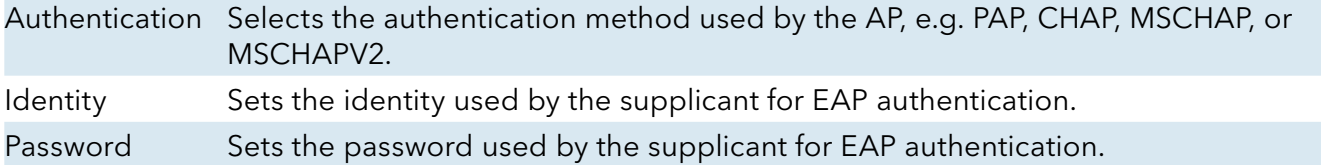

#### MAC-Filter

This section tab is only available for a device operating as an AP.

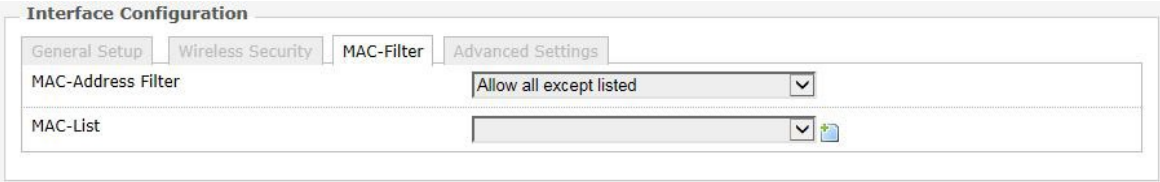

Figure 46: Configuring the MAC-Filter for a Wifi AP.

MAC-Address Filter Lets you allow only devices with the listed MAC address to associate with this AP, or lets you block devices with the listed MAC address.

MAC-List Adds the MAC address of the remote device to either block or allow.

## Advanced Settings

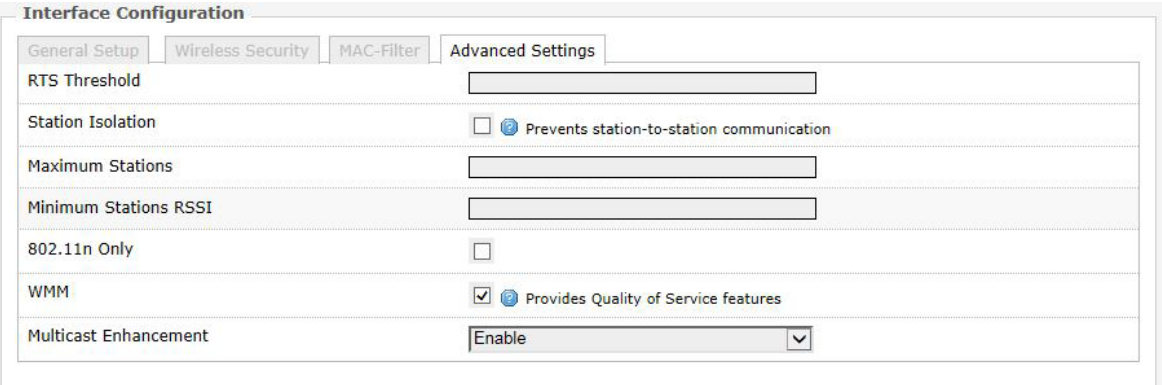

Figure 47: Advanced Settings for the Wifi Interface.

|                                 | RTS Threshold Sets the threshold for the packet size above which the request to send (RTS) mechanism<br>is used. The default is 2346 octets.<br>There is a trade-off to consider when setting this parameter. On the one hand, using a<br>small value causes RTS packets to be sent more often, consuming more of the available<br>bandwidth, and therefore reducing the throughput of the network packet. On the other<br>hand, when more RTS packets are sent, the system recovers faster from interference<br>or collisions. This is useful in a heavily loaded network, or a wireless network with high<br>electromagnetic interference.<br>Note: The following options for Station Isolation, Maximum Stations, Minimum Stations<br>RSSI, and 802.11n only are available only for a device operating as an AP. |
|---------------------------------|----------------------------------------------------------------------------------------------------|
| Station<br>Isolation            | Prevents station-to-station communication, unchecked by default. When Station<br>Isolation is disabled, wireless clients can communicate with one another normally<br>by sending traffic through the AP. When Station Isolation is enabled, the AP blocks<br>communication between wireless clients on the same AP.                                                                                                    |
| Maximum<br><b>Stations</b>      | Specifies the maximum number of associated stations, the default being 127.                                                                                                    |
| Minimum<br><b>Stations RSSI</b> | Sets the minimum received signal strength indicator for a station to be associated. The<br>default value of 0 means that the AP would allow a station to associate independent of<br>its RSSI.                                                                                                    |
| 802.11n Only                    | Forces the device to use only the IEEE802.11n standard, unchecked by default.                                                                                                    |
| HT 20/40<br>Coexistence         | Allows the network to use both 20 MHz and 40 MHz bands. Required on AP side<br>primarily to support co-existence. The client can also send intolerant bit status to AP<br>to signal use of 20 MHz channel. The client will follow the AP's channel bonding and<br>channel switching HT 20/40 mechanism. Disabling this setting forces the use of 40 MHz<br>bandwidth/channel bonding, and results in high data rate.                                                                                                    |
| <b>WMM</b>                      | Provides Quality of Service (QoS) features, checked by default. Wireless multimedia<br>enables the classification of the network traffic into 4 main types, voice, video, best<br>effort, and background, in decreasing order of priority. Higher priority traffic has a<br>higher transmission opportunity and would have to wait less time to transmit. As a<br>result, an existing video stream would not be interrupted by additional background<br>processes.                                                                                                    |
|                                 |                                                                                                    |

### **11.5 Hostnames**

In the Network » Hostnames page, you can specify custom hostnames (URLs) with their respective IP addresses. This is an additional local DNS.

Note: The computers in the same subnet need to set the IP address of this device as their preferred DNS server in order to interpret these custom hostnames.

### **11.6 Static Routes**

The Network » Static Routes page shows the static IPv4 routes.

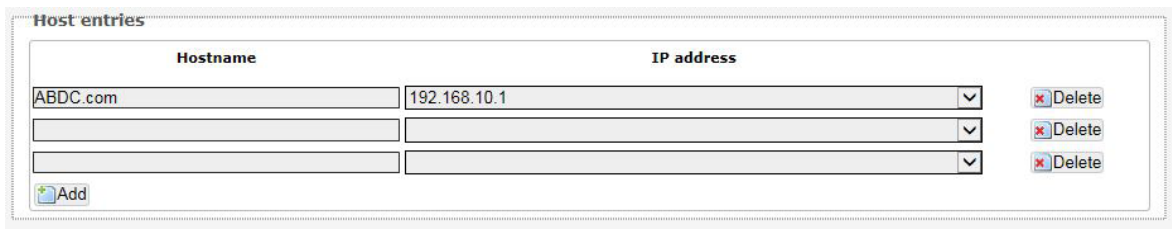

Figure 48: Static IPv4 Routes.

Each row shows the interface and gateway over which a certain host or network can be reached.

### **11.7 Firewall**

The Network » Firewall page contains the subpages for General Settings, Port Forwards, and Traffic Rules.

#### 11.7.1 General Settings

The firewall creates zones over the network interfaces to control network traffic flow.

The Network » Firewall » General Settings page contains the zone settings.

#### Zone Settings

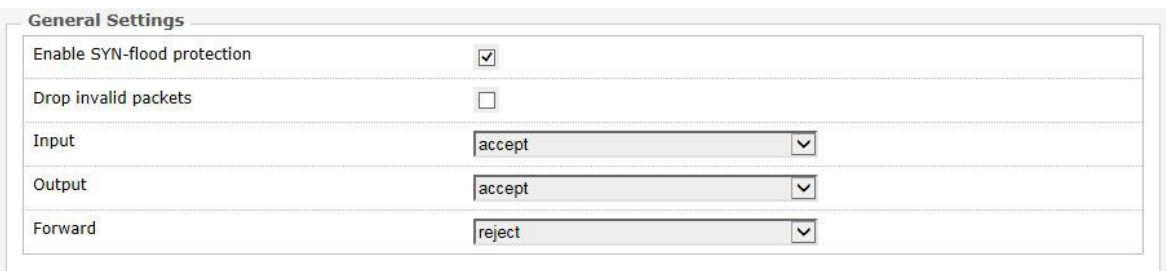

#### Figure 49: General Settings for the Firewall Zones.

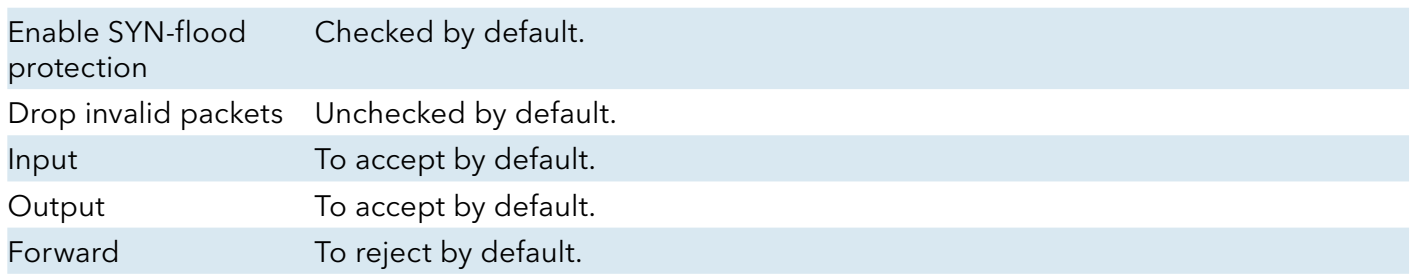

#### Zones

| Zone $\Rightarrow$ Forwardings              | Output<br>Forward<br>Input                                   | <b>Masquerading</b> | <b>MSS</b> clamping |                             |
|---------------------------------------------|--------------------------------------------------------------|---------------------|---------------------|-----------------------------|
| lan: lan: 22<br>wan                         | $ acc $ $\vee$ $ acc $ $\vee$ $ reject$ $\vee$               |                     |                     | Edit<br>Delete<br>$\propto$ |
| ------------<br>wan: wan: (empty)<br>REJECT | reject<br>$\checkmark$<br>$reg$ e $\vee$<br>$ accer $ $\vee$ | √                   | √                   | Delete<br>Edit              |

Figure 50: The Zones section showing the default settings for the firewall zones.

#### 11.7.2 Port Forwards

Port forwarding allows remote computers on the Internet to connect to a specific computer or service within the private LAN.

The Network » Firewall » Port Forwards page lets you define the protocol and port number to access an internal IP address.

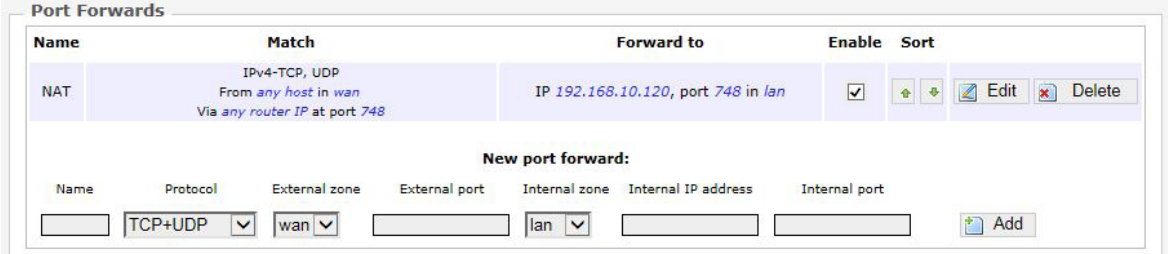

Figure 51: Adding a port forwarding rule.

#### 11.7.3 Traffic Rules

The Network » Firewall » Traffic Rules page configures the traffic rules and source NAT.

#### Traffic Rules

Traffic rules define policies for packets travelling between different zones, for example to reject traffic between certain hosts or to open WAN ports on the router.

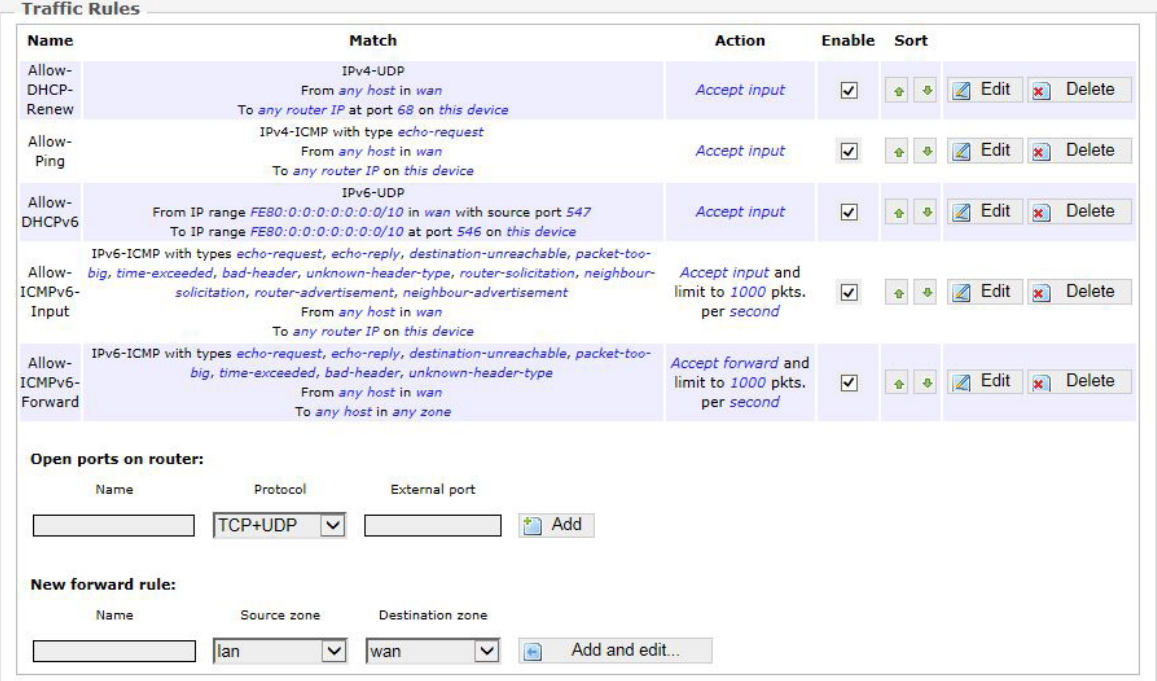

Figure 52: Firewall Traffic Rules with the default settings.

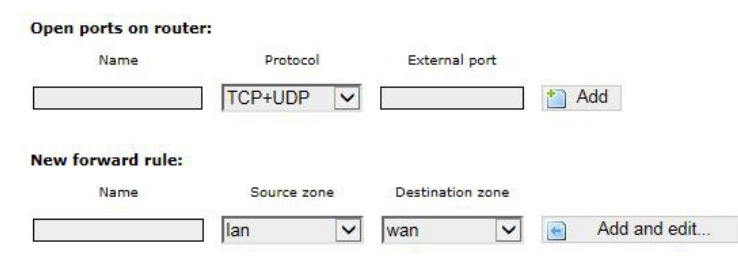

Figure 53: You can choose to open ports on the router or add new forwarding rules.

#### Source NAT

Source NAT is a specific form of masquerading which allows fine grained control over the source IP used for outgoing traffic, for example to map multiple WAN addresses to internal subnets.

| <b>Name</b>            | Match |  |                                     | <b>Action</b> | <b>Enable Sort</b> |  |
|------------------------|-------|--|-------------------------------------|---------------|--------------------|--|
|                        |       |  | This section contains no values yet |               |                    |  |
| <b>New source NAT:</b> |       |  |                                     |               |                    |  |

Figure 54: Source NAT.

### **11.8 Diagnostics**

#### 11.8.1 Network Utilities

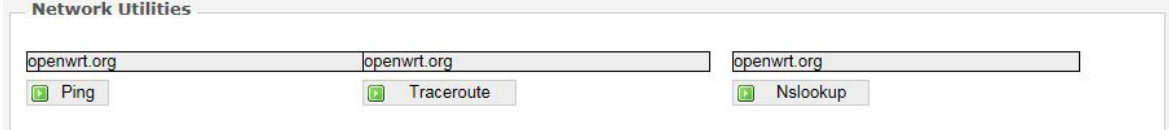

Figure 55: Network Utilities consist of Ping, Traceroute, and Nslookup.

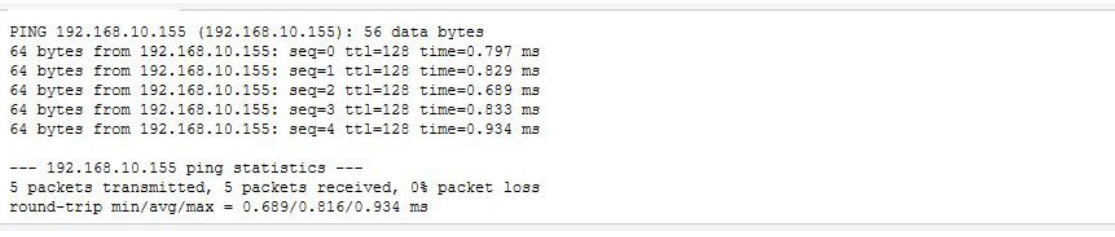

Figure 56: Result of Ping.

traceroute to 192.168.10.103 (192.168.10.103), 30 hops max, 38 byte packets 1 192.168.10.103 3.683 ms

Figure 57: Result of Traceroute.

```
Server: 127.0.0.1
Address 1: 127.0.0.1 localhost
Name: 192.168.10.103<br>Address 1: 192.168.10.103
```
Figure 58: Result of Nslookup.

## **11.9 Quality of Service**

The Network » QoS page configures the quality of service (QoS). With QoS you can prioritize network traffic that passes through the WAN port. You can limit the download and upload speeds. Network QoS is disabled by default.

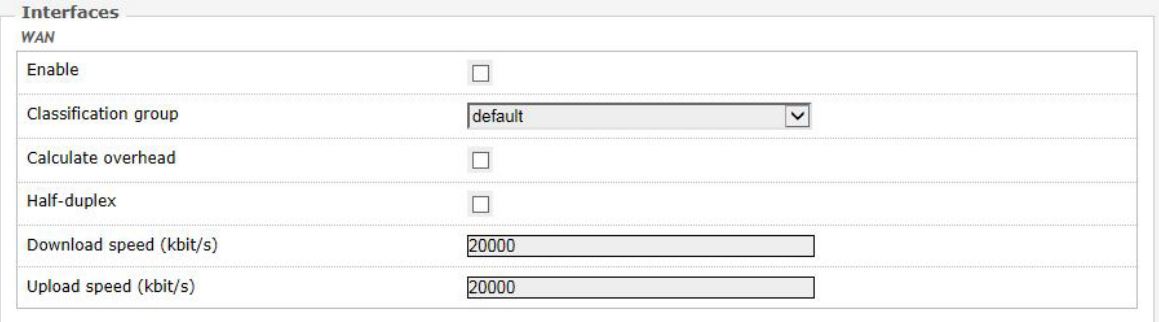

Figure 59: Network QoS settings.

## **12.0 AP Controller Tab**

APs running the Netwave OpenWRT firmware can be managed by an Access Point Controller (APc). The APc sends and receives information from Comnet OpenWRT APs using the SNMPv3 protocol.

### **12.1 Getting Started with Managing APs using the APc**

For each AP, please perform the following steps in the AP's web page:

- 1. Set the APc IP address.
- 2. Set the AP's IP address, default gateway, and custom DNS server.
- » The web page may not jump automatically to the new IP address if the subnet changed, so please re-enter the new IP address in the browser.
- » Click on the network tab to check that the L2TP is communicating packets with the APc.
- 3. Set the hostname of the AP to better identify it.

The following describes the "APController" top-level tab.

When using the APc for the first time, you only need to set the IP address of the APc. This has to be done in the AP's configuration web page itself. All other settings should remain as the default values for now.

Please always click "Save & Apply". Do not click "Save". This is to apply the settings immediately.

### **12.2 L2TPv3 Settings**

The following are the settings for the Layer 2 Tunneling Protocol Version 3 (L2TPv3).

Remote Server Configures the IP address of the APc e.g. 192.168.3.178. Chap-username Sets the username for the Challenge-Handshake Authentication Protocol (CHAP). Chap-secret Sets the password for the Challenge-Handshake Authentication Protocol (CHAP).

#### **12.3 IPSec**

By default, the Internet Protocol Security (IPsec) is disabled for the Netwave Radio boards to decrease the usage of the CPU resources. It can also be enabled.

The L2TPv3 itself already provides data channel protection against malicious data insertion.

```
Pre-shared key Sets the password for the IPsec.
```
### **12.4 APc SNMP Settings**

The "SNMPv3 AP to APC" section contains the APc SNMP settings.

| <b>User Name</b> |  |  |
|------------------|--|--|
| Auth Password    |  |  |
| vacy Password    |  |  |

Figure 60: APc SNMP Settings.

Currently, the following default values must be used.

User Name: "admin"

Auth Password: "apc0ntr0ll3r"

Privacy Password: "apc0ntr0ll3r"

### **12.5 AP SNMP Settings**

For communication from the APc to the AP, the settings in the following section of the LuCI web page is used:

System » SNMP » SNMP Configuration » General Settings

The description of the SNMP options are mentioned in Section "SNMP Configuration."

## **13.0 Troubleshooting**

### **13.1 Troubleshooting steps**

#### 13.1.1 PC cannot connect to the NetWave device

The configuration web page for the NetWave device would not be able to show up if the NetWave device and your computer are not connected. If the PC and the NetWave device are joined to the network by LAN cables, they would not be able to connect if any of the network cable connections are loose. A possible indicator is that there is no light at the LAN port of the PC. In Windows, if you click the network icon and click to "View network connections", the LAN port shows "Disconnected". Please ensure that all the connections are tight. Sometimes, disconnecting and reconnecting the LAN cable solves connection problems if DHCP is used, because the DHCP server and DNS server are reset.

(Also, dis-associating and re-associating to the wireless network has a similar benefit as unplugging and re-inserting the LAN cable.)

The NetWave device, the computer, and the gateway must have IP addresses on the same network. For example, if you use a subnet mask of 255.255.255.0 and the gateway IP address is 192.168.3.1, all the IP addresses must be unique and be of the form 192.168.3.X. Check whether the NetWave device and your computer are connected on the same network by running the ping command to ping the IP address of the NetWave device.

Alternatively, type the following in the NetWave device's Linux terminal:

• ping 192.168.3.77 (if your computer's IP address is 192.168.3.77 for example.)

They should be able to give the ping responses.

An IP address conflict would cause unstable pings.

Switch to another address and ping the conflicting address to check.

If using a Windows computer, you should run the command arp  $-d * if$  the network configuration has changed. This is to delete the address resolution protocol (ARP) table in Windows as it may not update fast enough.

If the ping still cannot get responses, try disabling the firewall on your Windows computer. The Windows Firewall on your computer may prevent it from sending back a ping response. Disabling the firewall may be a security risk, so you should take the precaution of disconnecting the Internet first.

#### 13.1.2 PC Ethernet and Wifi adapters

If your PC has both Ethernet and Wifi adapters, they must not have the same subnet. Otherwise, packets from the PC may not be directed to the correct network.

### **13.2 Resetting to factory default**

To reset the router to the factory default settings, while the power is on, hold down the reset button for 8 seconds and then release

# **14.0 Glossary**

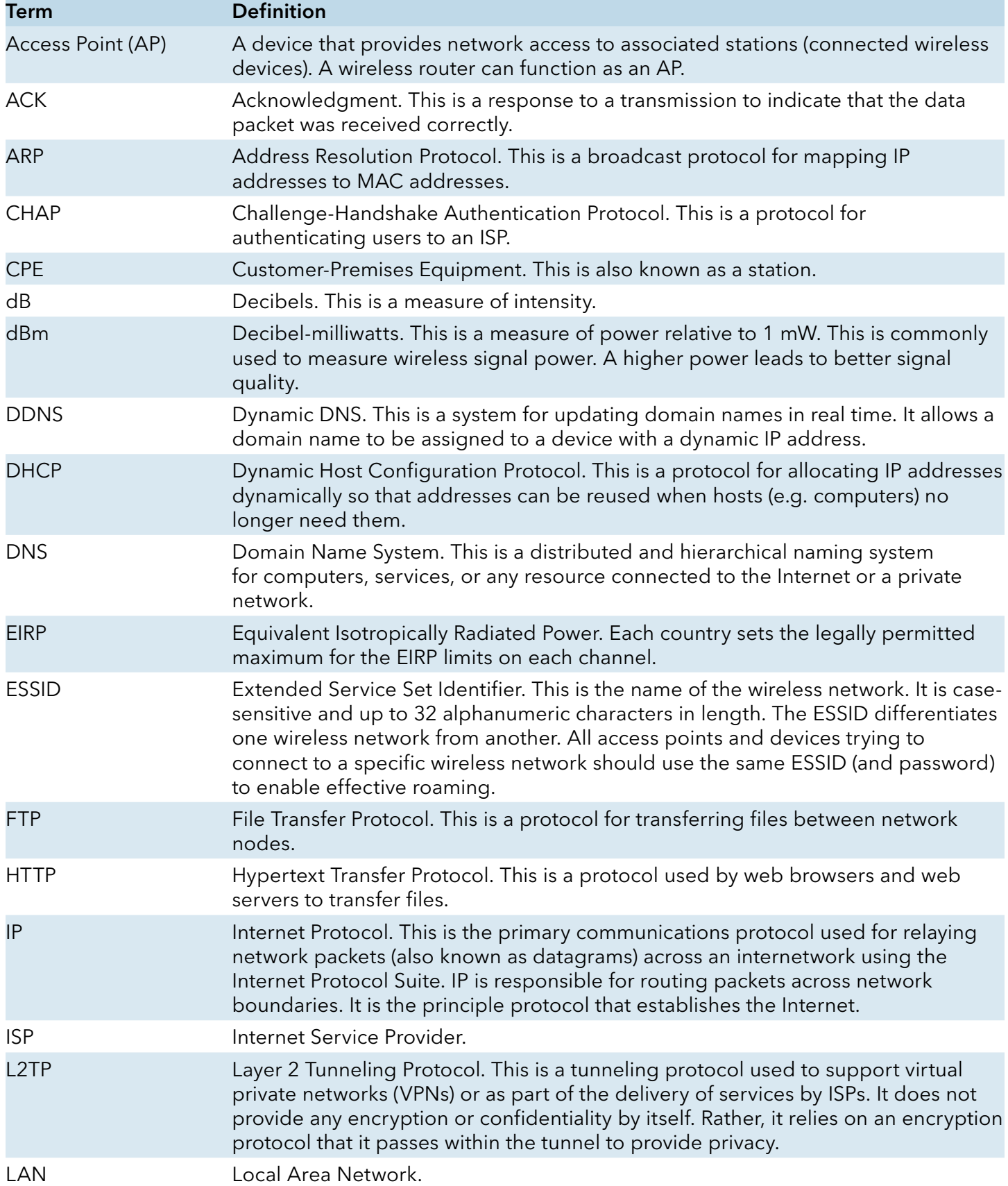

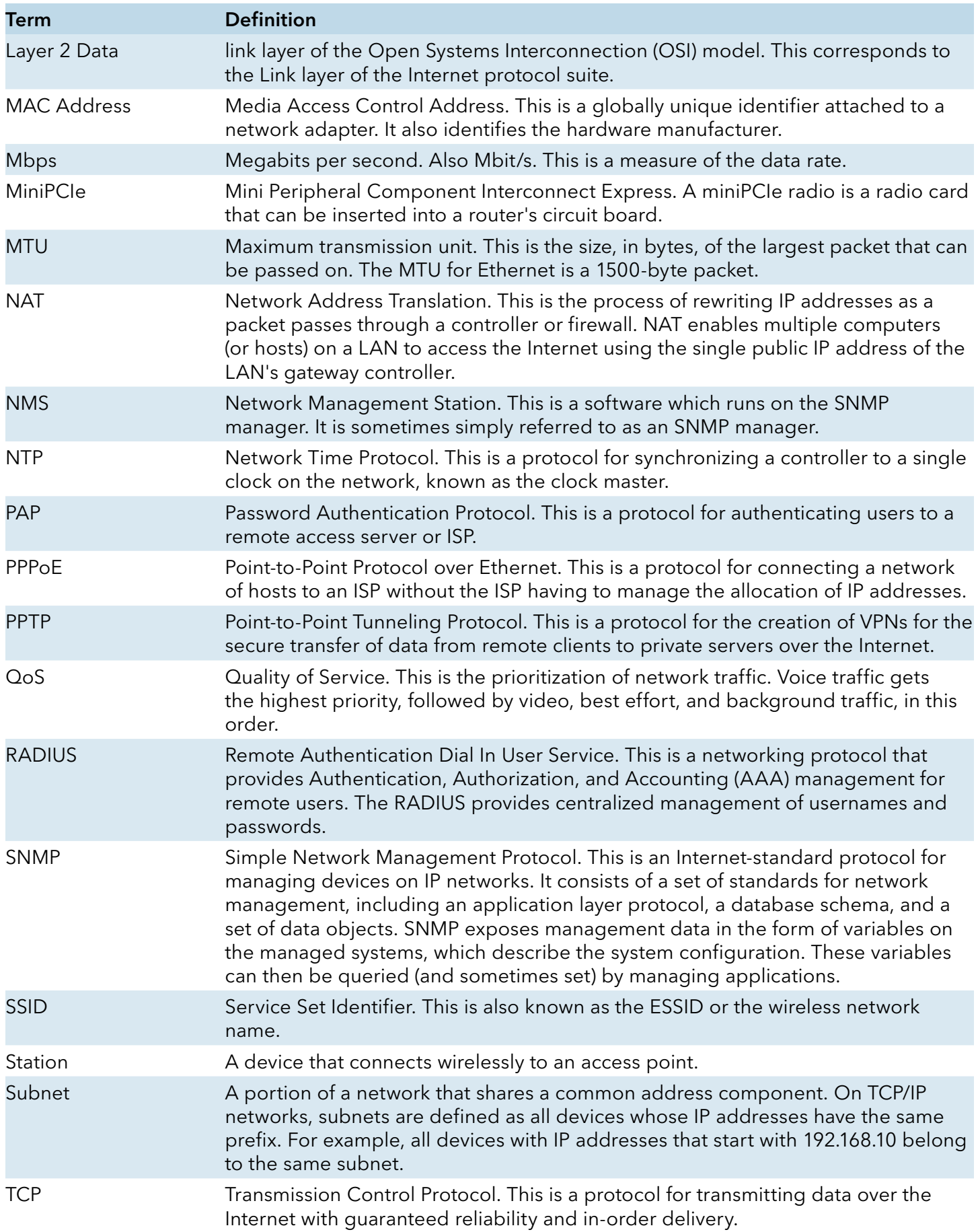

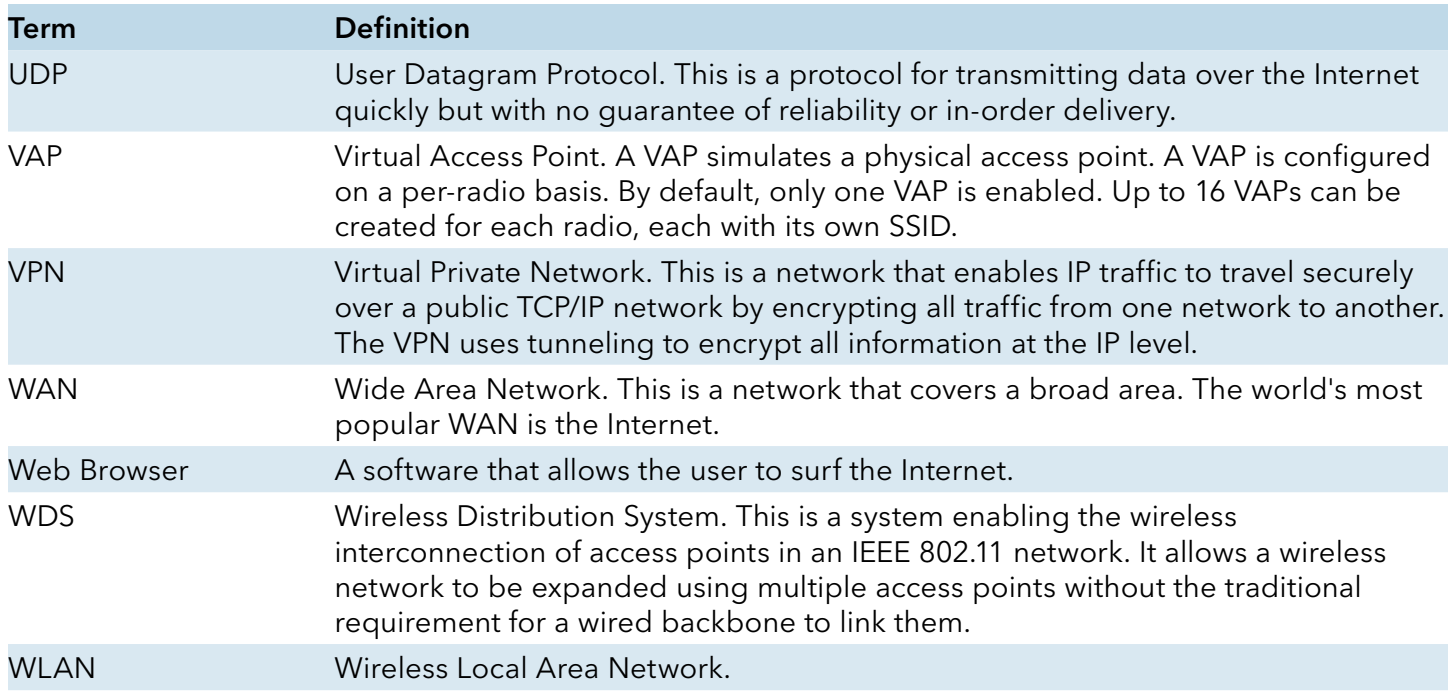

## **15.0 Agency Compliance**

#### FCC

Changes or modifications not expressly approved by the party responsible for compliance could void the user's authority to operate the equipment. This device complies with Part 15 of the FCC Rules. Operation is subject to the following two conditions:

- This device may not cause harmful interference, and
- This device must accept any interference received, including interference that may cause undesired operation.

This equipment has been tested and found to comply with the limits for a Class A digital device, pursuant to part 15 of the FCC Rules. These limits are designed to provide reasonable protection against harmful interference when the equipment is operated in a Industrial environment. This equipment generates, uses, and can radiate radio frequency energy and, if not installed and used in accordance with the instruction manual, may cause harmful interference to radio communications. Operations of this equipment in a residential area is likely to cause harmful interference in which case the user will be required to correct the interference at his own expense.

#### Industry Canada

This Class A digital apparatus complies with Canadian ICES-003. To reduce potential radio interference to other users, the antenna type and its gain should be so chosen that the equivalent isotropically radiated power (EIRP) is not more than that permitted for successful communication. This device complies with Industry Canada license-exempt RSS standard(s).

Operation is subject to the following two conditions:

- This device may not cause interference, and
- This device must accept any interference, including interference that may cause undesired operation of the device.

Cet appareil numérique de la classe A est confrome à la norme NMB-003 Canada. Pour réduire le risque d'interférence aux autres utilisateurs, le type d'antenne et son gain doivent être choisies de façon que la puissance isotrope rayonnée équivalente (PIRE) ne dépasse pas ce qui est nécessaire

pour une communication réussie. Cet appareil est conforme à la norme RSS Industrie Canada exempts de licence norme(s). Son fonctionnement est soumis aux deux conditions suivantes:

#### 17 Compliance

- Cet appareil ne peut pas provoquer d'interférences et
- Cet appareil doit accepter toute interférence, y compris les interférences qui peuvent causer un mauvais fonctionnement du dispositif.

#### RF Exposure Warning

The antennas used for this transmitter must be installed to provide a separation distance of at least 2.52m from all persons and must not be located or operating in conjunction with any other antenna or transmitter.

Les antennes utilisées pour ce transmetteur doivent être installé en considérant une distance de séparation de toute personnes d'au moins 2.52m et ne doivent pas être localisé ou utilisé en conflit avec tout autre antenne ou transmetteur.

#### CE Marking

CE marking on this product represents the product is in compliance with all directives that are applicable to it.

This equipment may be operated in the following countries:

Great Britain and Northern Ireland, Austria, Belgium, Denmark, Finland, France, Germany, Ireland, Italy, Netherlands, Norway, Portugal, Romania, Switzerland, Sweden

#### Installer Compliance Responsibility

Devices must be professionally installed and it is the professional installer's responsibility to make sure the device is operated within local country regulatory requirements.

#### RoHS/WEEE Compliance Statement

European Directive 2002/96/EC requires that the equipment bearing this symbol on the product and/or its packaging must not be disposed of with unsorted municipal waste. The symbol indicates that this product should be disposed of separately from regular household waste streams. It is your responsibility to dispose of this and other electric and electronic equipment via designated collection facilities appointed by the government or local authorities. Correct disposal and recycling will help prevent potential negative consequences to the environment and human health. For more detailed information about the disposal of your old equipment, please contact your local authorities, waste disposal service, or the shop where you purchased the product.

## **16.0 GPL (General Public License) Statement**

You may have received from ComNet products that contained – in part – free software (software licensed in a way that ensures your freedom to run, copy, distribute, study, change and improve the software). Such products include NetWave series of products.

As part of these products, ComNet may have distributed to you hardware and/or software that contained a version of free software programs developed by the Free Software Foundation, a separate not-for-profit organization without any affiliation to ComNet.

See http://www.gnu.org/philosophy/free-sw.html for more details. If ComNet distributed any portions of these free software programs to you, you were granted a license to that software under the terms of either the GNU General Public License or GNU Lesser General Public License "License", copies of which are available from http://www.qnu.org/licenses/licenses.html. The Licenses allow you to freely copy, modify and redistribute that software without any other statement or documentation from us.

ComNet will provide to anyone who contacts us at the contact provided below, for a charge of no more than our cost of physically performing source code distribution, a complete machinereadable copy of the complete corresponding source code for the free software programs used in the version of the programs that we distribute to you. The cost will be free if the delivery medium of the machine-readable copy is through the Internet.

Contact information:

Email: techsupport@comnet.net

Tel: 203-796-5300

Address: 3 Corporate Drive, Danbury, CT 06810 USA

We will reply within 7 working days once the request has been made through email or telephone.

#### ComNet Customer Service

Customer Care is ComNet Technology's global service center, where our professional staff is ready to answer your questions at any time.

Email ComNet Global Service Center: customercare@comnet.net

#### Contact Information

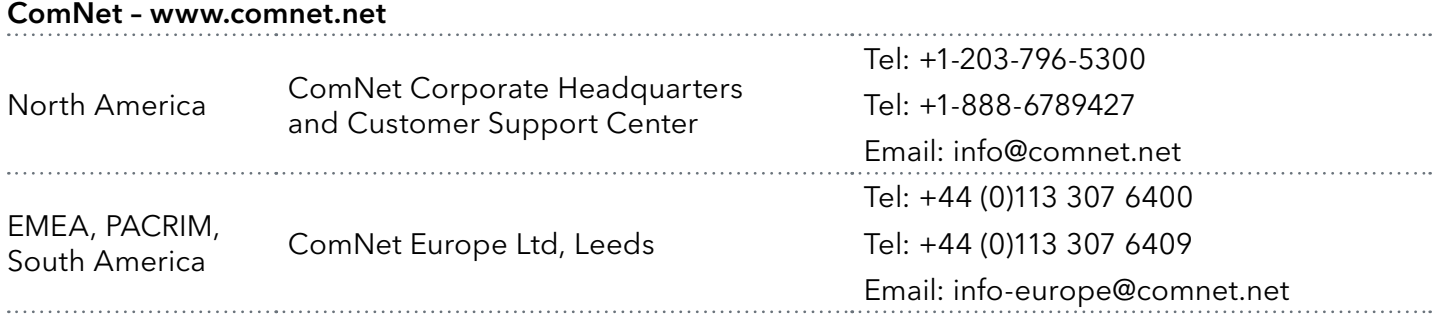

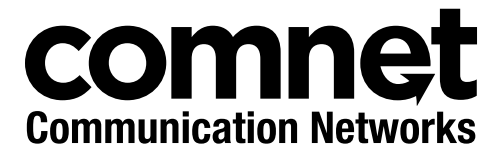

3 CORPORATE DRIVE | DANBURY, CT 06810 | USA T: 203.796.5300 | F: 203.796.5303 | TECH SUPPORT: 1.888.678.9427 | INFO@COMNET.NET 8 TURNBERRY PARK ROAD | GILDERSOME | MORLEY | LEEDS, UK LS27 7LE T: +44 (0)113 307 6400 | F: +44 (0)113 253 7462 | INFO-EUROPE@COMNET.NET

© 2015 Communications Networks Corporation. All Rights Reserved. "ComNet" and the "ComNet Logo" are registered trademarks of Communication Networks, LLC.